Troubleshooting Guide

# *Ag***GPS® EZ-Boom® 2010 System**

Version 2.00 Revision A<br>August 2009

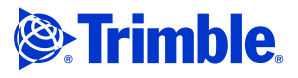

#### **Contact Information**

Trimble Agriculture Division 10355 Westmoor Dr Suite #100 Westminster, CO 80021 USA 800-865-7438 (US toll free) +1-913-495-2700 Phone +1-913-495-2750 Fax [trimble\\_support@trimble.com](mailto:trimble_support@trimble.com) www.EZ-Boom.com

**Legal Notices**

**Copyright and Trademarks** © 2006-2009, Trimble Navigation Limited. All rights reserved. Trimble, AgGPS, EZ-Boom, EZ-Guide, and EZ-Steer are trademarks of Trimble Navigation Limited, registered in the United States and in other countries. Autopilot, EZ-Toolbox, FieldManager, and FmX are trademarks of Trimble Navigation Limited.

All other trademarks are the property of their respective owners.

#### **Release Notice**

This is the August 2009 release (Revision A) of the EZ-Boom 2010 Automated Application Control System Troubleshooting Guide. It applies to version 2.00 of the EZ-Boom 2010 automated application control system.

#### **LIMITED WARRANTY TERMS AND CONDITIONS**

#### **Product Limited Warranty**

Subject to the following terms and conditions, Trimble Navigation Limited ("Trimble") warrants that for a period of one (1) year from date of purchase<br>this Trimble product (the "Product") will substantially conform to Trimble's<br>publicly available specifications for the Product and that the hardw any storage media components of the Product will be substantially free from defects in materials and workmanship.

#### **Product Software**

Product software, whether built into hardware circuitry as firmware, provided as a standalone computer software product, embedded in flash memory, or stored on magnetic or other media, is licensed solely for use with or as an integral part of the Product and is not sold. If accompanied by a separate end user license agreement ("EULA"), use of any such software will be subject to the terms of such end user license agreement (including any differing limited warranty terms, exclusions, and limitations), which shall control over the terms and conditions set forth in this limited warranty.

#### **Software Fixes**

During the limited warranty period you will be entitled to receive such Fixes to the Product software that Trimble releases and makes commercially available and for which it does not charge separately, subject to the procedures for delivery to purchasers of Trimble products generally. If you have purchased the Product from an authorized Trimble dealer rather than from Trimble directly, Trimble may, at its option, forward the software Fix to the Trimble dealer for final distribution to you. Minor Updates, Major Upgrades, new products, or substantially new software releases, as ident

For purposes of this warranty the following definitions shall apply: (1) "Fix(es)" means an error correction or other update created to fix a previous software version that does not substantially conform to its Trimble specifications; (2) "Minor Update" occurs when enhancements are made to current features in a software program; and (3) "Major Upgrade" occurs when significant new features are added to software, or when a new product containing new features replaces the further development of a current product line. Trimble reserves the right to determine, in its sole discretion, what constitutes a Fix, Minor Update, or Major Upgrade.

#### **Warranty Remedies**

If the Trimble Product fails during the warranty period for reasons covered by this limited warranty and you notify Trimble of such failure during the warranty period, Trimble will repair OR replace the nonconforming Product<br>with new, equivalent to new, or reconditioned parts or Product, OR refund the<br>Product purchase price paid by you, at Trimble's option, upon your ret effect.

**How to Obtain Warranty Service** To obtain warranty service for the Product, please contact your local Trimble authorized dealer. Alternatively, you may contact Trimble to request warranty service at +1-408-481-6940 (24 hours a day) or e-mail your request to [trimble\\_support@trimble.com.](mailto:trimble_support@trimble.com) Please be prepared to provide:

- your name, address, and telephone numbers
- proof of purchase
- 
- a copy of this Trimble warranty a description of the nonconforming Product including the model number
- an explanation of the problem

The customer service representative may need additional information from you depending on the nature of the problem.

**Warranty Exclusions and Disclaimer**<br>This Product limited warranty shall only apply in the event and to the extent<br>that (a) the Product is properly and correctly installed, configured, interfaced,<br>maintained, stored, and o misused. This Product limited warranty shall not apply to, and Trimble shall not be responsible for, defects or performance problems resulting from (i) the

combination or utilization of the Product with hardware or software<br>products, information, data, systems, interfaces, or devices not made,<br>supplied, or specified by Trimble; (ii) the operation of the Product under any<br>spec for its products; (iii) the unauthorized installation, modification, or use of the Product; (iv) damage caused by: accident, lightning or other electrical discharge, fresh or salt water immersion or spray (outside of Product<br>specifications); or exposure to environmental conditions for which the<br>Product is not intended; (v) normal wear and tear on consumable parts (e.g., batteries); or (vi) cosmetic damage. Trimble does not warrant or guarantee the results obtained through the use of the Product, or that software components will operate error free.

#### **NOTICE REGARDING PRODUCTS EQUIPPED WITH TECHNOLOGY AUGMENTATION SYSTEMS** (SBAS) (WAAS/EGNOS, AND MSAS), **AUGMENTATION SYSTEMS (SBAS) (WAAS/EGNOS, AND MSAS), OMNISTER, GPS, MODERNIZED BY CONSISTENCE IS NOT RESPONSIBLE FOR FHE OPERATION OR FAILURE OF OPERATION OF ANY SATELLITE BASED POSITIONING SYSTEM OR THE AVAILABILITY OF ANY BATELLITE BASED POSITIONING SIGNALS.**

**SATELLITE BASED POSITIONING SIGNALS.** THE FOREGOING LIMITED WARRANTY TERMS STATE TRIMBLE'S ENTIRE LIABILITY, AND YOUR EXCLUSIVE REMEDIES, RELATING TO THE TRIMBLE PRODUCT. EXCEPT AS OTHERWISE EXPRESSLY PROVIDED HEREIN, THE PRODUCT, AND ACCOMPANYING DOCUMENTATION AND MATERIALS ARE PROVIDED "AS-IS" AND WITHOUT EXPRESS OR IMPLIED WARRANTY OF ANY KIND, BY EITHER TRIMBLE OR ANYONE WHO HAS BEEN INVOLVED IN ITS CREATION, PRODUCTION, INSTALLATION, OR DISTRIBUTION, INCLUDING, BUT NOT LIMITED TO, THE IMPLIED WARRANTIES OF MERCHANTABILITY AND FITNESS FOR A PARTICULAR PURPOSE, TITLE, AND NONINFRINGEMENT. THE STATED EXPRESS WARRANTIES ARE IN LIEU OF ALL OBLIGATIONS OR LIABILITIES ON THE PART OF TRIMBLE ARISING OUT OF, OR IN CONNECTION WITH, ANY PRODUCT. BECAUSE SOME STATES AND JURISDICTIONS DO NOT ALLOW LIMITATIONS ON DURATION OR THE EXCLUSION OF AN IMPLIED WARRANTY, THE ABOVE LIMITATION MAY NOT APPLY OR FULLY APPLY TO YOU.

#### **Limitation of Liability**

TRIMBLE'S ENTIRE LIABILITY UNDER ANY PROVISION HEREIN SHALL BE LIMITED TO THE AMOUNT PAID BY YOU FOR THE PRODUCT. TO THE MAXIMUM EXTENT PERMITTED BY APPLICABLE LAW, IN NO EVENT SHALL TRIMBLE OR ITS SUPPLIERS BE LIABLE FOR ANY INDIRECT,<br>SPECIAL, INCIDENTAL, OR CONSEQUENTIAL DAMAGE WHATSOEVER<br>UNDER ANY CIRCUMSTANCE OR LEGAL THEORY RELATING IN ANYWAY TO THE PRODUCTS, SOFTWARE AND ACCOMPANYING DOCUMENTATION AND MATERIALS, (INCLUDING, WITHOUT LIMITATION, DAMAGES FOR LOSS OF BUSINESS PROFITS, BUSINESS INTERRUPTION, LOSS OF DATA, OR ANY OTHER PECUNIARY LOSS), REGARDLESS OF WHETHER TRIMBLE HAS BEEN ADVISED OF THE POSSIBILITY OF ANY SUCH LOSS AND REGARDLESS OF THE COURSE OF DEALING WHICH DEVELOPS OR HAS DEVELOPED BETWEEN YOU AND TRIMBLE. BECAUSE SOME STATES AND JURISDICTIONS DO NOT ALLOW THE EXCLUSION OR LIMITATION OF LIABILITY FOR CONSEQUENTIAL OR INCIDENTAL DAMAGES, THE ABOVE LIMITATION MAY NOT APPLY TO YOU.

**PLEASE NOTE: THE ABOVE TRIMBLE LIMITED WARRANTY PROVISIONS WIRLSDICTIONS (E.G., MEMBER STATES OF THE EUROPEAN ECONOMIC JURISDICTIONS (E.G., MEMBER STATES OF THE EUROPEAN ECONOMIC AREA) IN WHICH PRODUCT WARRANTIES ARE THE RESPONSIBILITY OFFICE AT AUTHORIZED IN SUCH A CASE, PLEASE CONTACT YOUR LOCAL TRIMBLE AUTHORIZED DEALER FOR APPLICABLE WARRANTY INFORMATION.** 

#### **INFORMATION. Official Language**

THE OFFICIAL LANGUAGE OF THESE TERMS AND CONDITIONS IS ENGLISH. IN THE EVENT OF A CONFLICT BETWEEN ENGLISH AND OTHER LANGUAGE VERSIONS, THE ENGLISH LANGUAGE SHALL CONTROL. **Registration**

[To receive information regarding updates and new products, please contact](http://www.trimble.com/register)  [your local dealer or visit the Trimble website at](http://www.trimble.com/register) www.trimble.com/register. Upon registration you may select the newsletter, upgrade, or new product information you desire.

#### **Class A Warning**

This is a Class A product. In a domestic environment the product may cause radio interference in which case the user may be required to take adequate measures.

#### **Notice to Our European Union Customers**

For product recycling instructions and more information, please go to: www.trimble.com/ev.shtml

**Recycling in Europe:** To recycle Trimble WEEE, Call  $+31$  497 53 2430, and ask for the "WEEE Associate"

Or<br>Mail a request for recycling instructions to:

Trimble Europe BV<br>c/o Menlo Worldwide Logistics

Meerheide 45 5521 DZ Eersel, NL

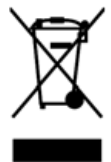

# **Contents**

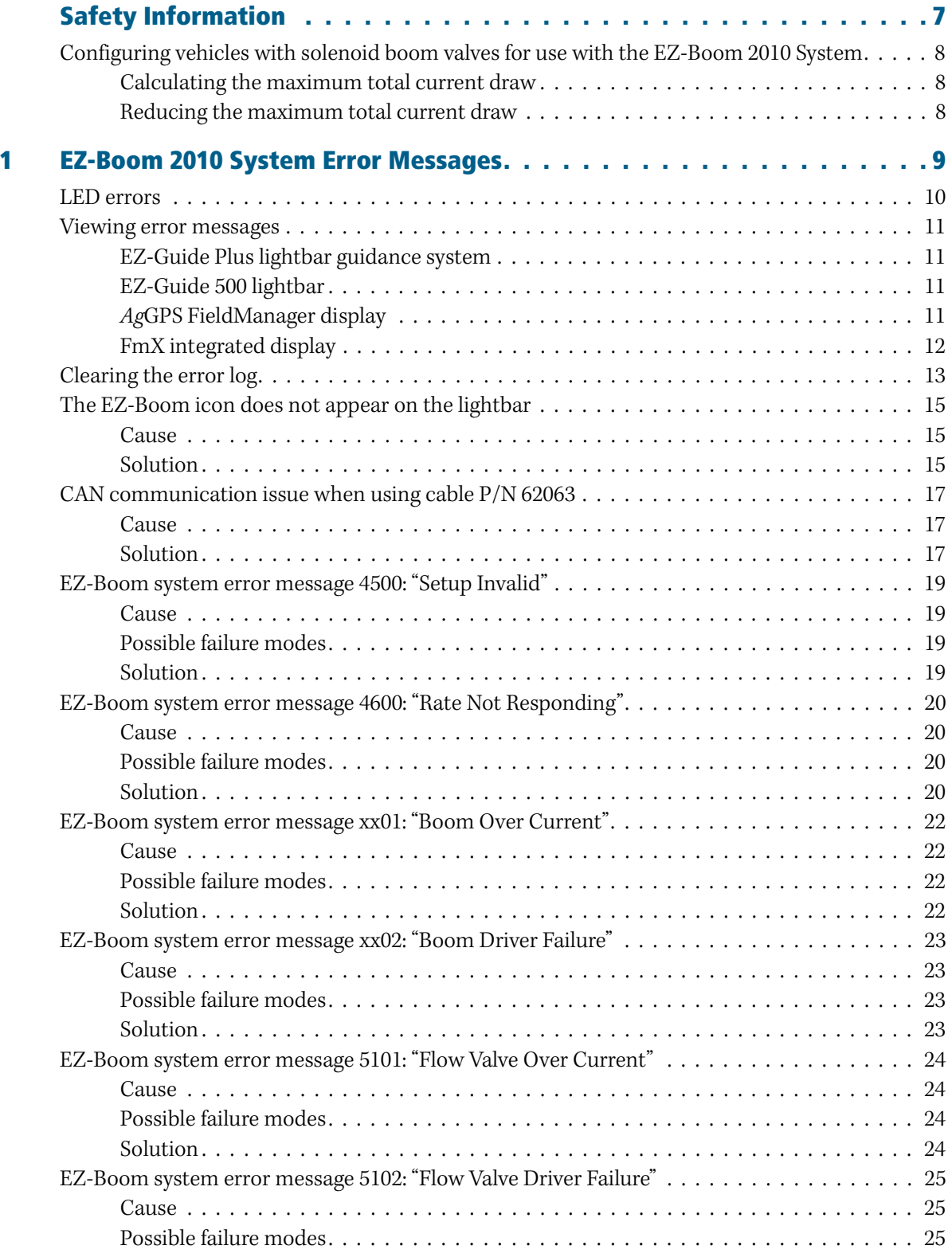

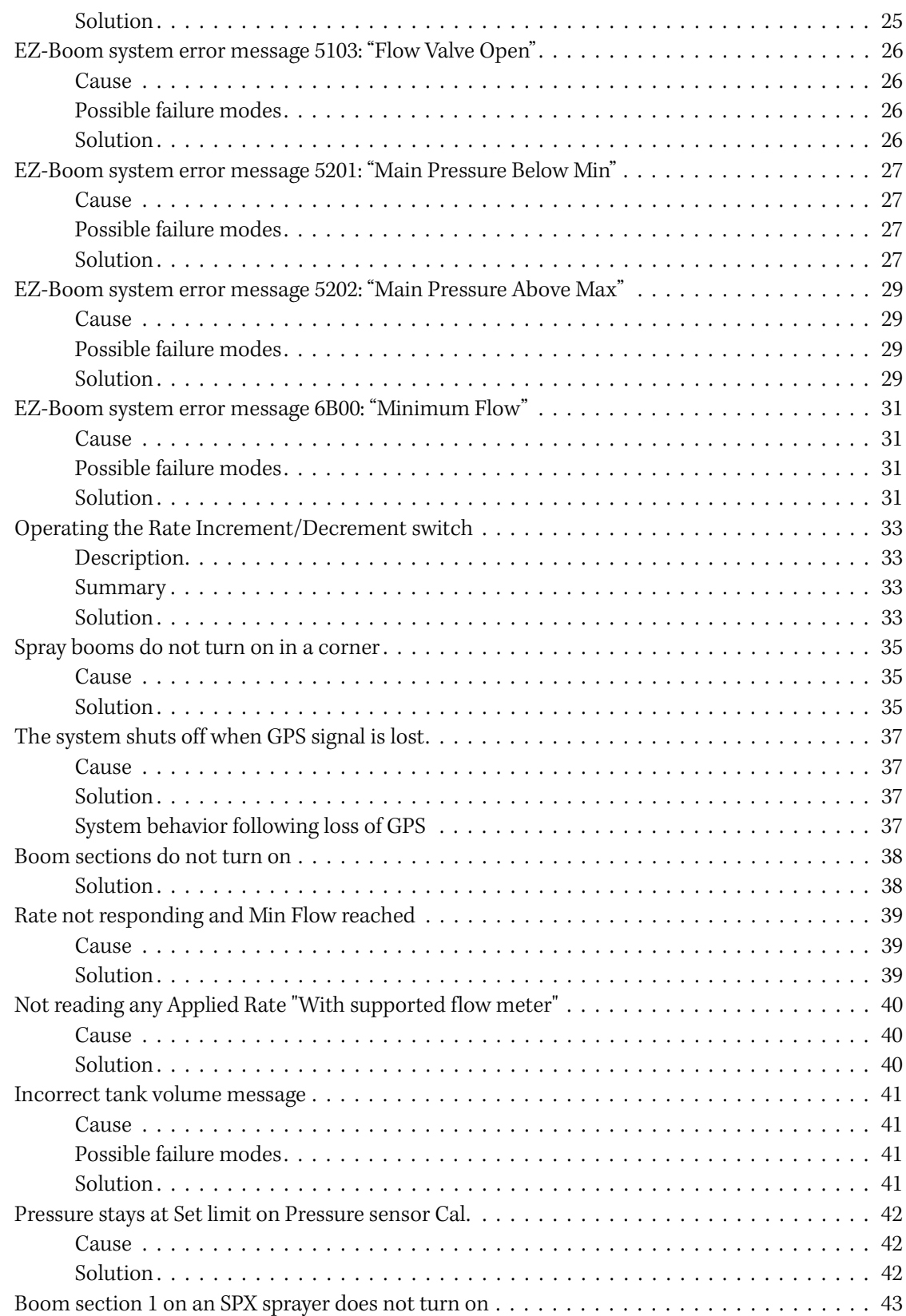

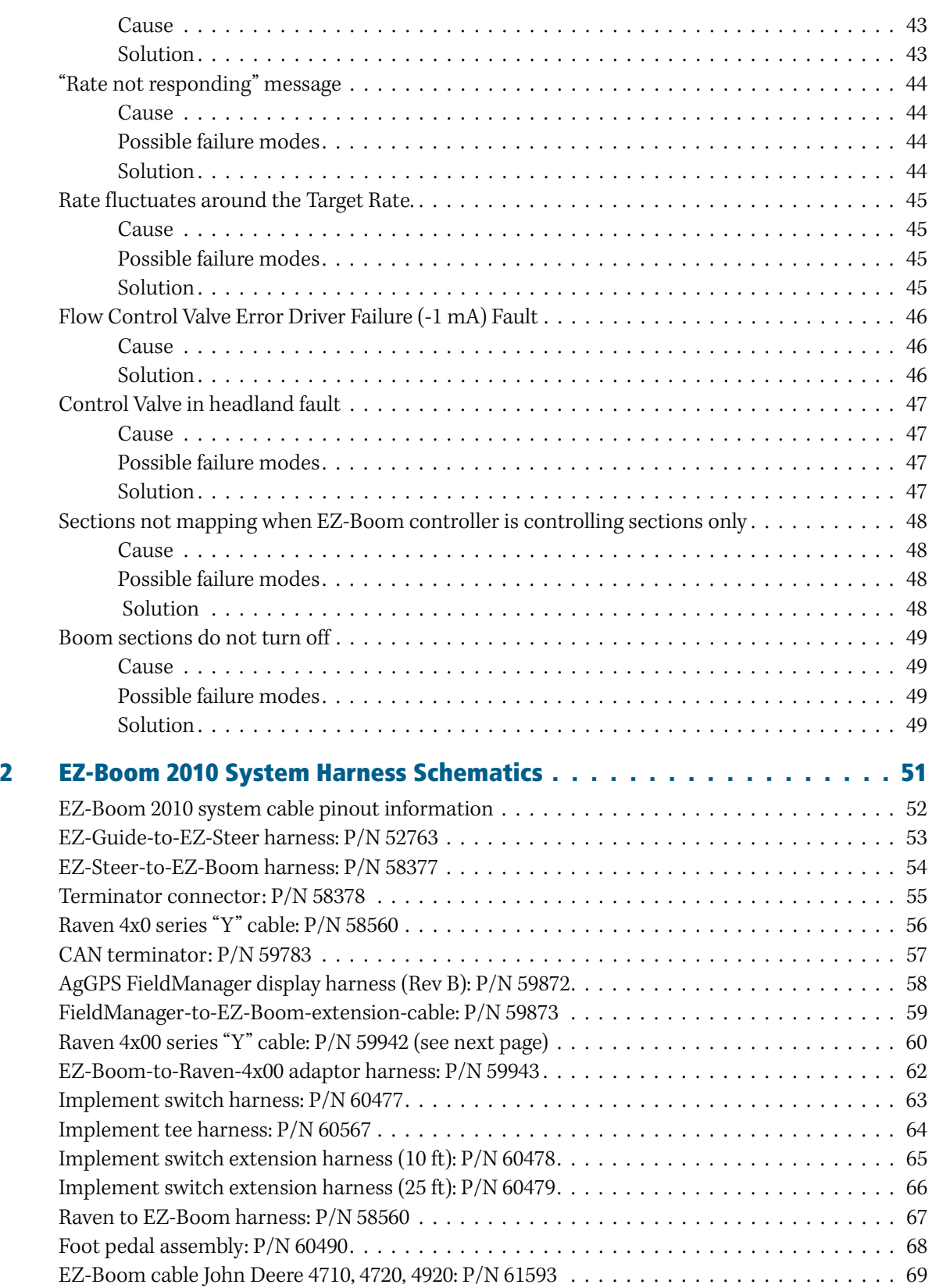

![](_page_5_Picture_71.jpeg)

# <span id="page-6-0"></span>**Safety Information**

#### **In this chapter:**

■ Configuring vehicles with [solenoid boom valves for use with](#page-7-0)  [the EZ-Boom 2010 System](#page-7-0)

Always follow the instructions that accompany a Caution. The information it provides is intended to minimize the risk of personal injury and/or damage to property.

![](_page_6_Picture_4.jpeg)

**CAUTION – This alert warns of a**<br>**CAUTION – This alert warns of a** hazard or unsafe practice which, if not avoided, can cause injury or damage.

**Note –** An absence of specific alerts does not mean that there are no safety risks involved.

# <span id="page-7-0"></span>**Configuring vehicles with solenoid boom valves for use with the EZ-Boom 2010 System**

For vehicles equipped with three-wire motorized boom valves, the EZ-Boom**®** 2010 system controller is rated to drive all ten (10) boom sections.

For vehicles with solenoid boom valves, you may need to modify the vehicle, or the vehicle configuration, to ensure that the total current draw does not exceed 16 Amps.

![](_page_7_Picture_4.jpeg)

C **CAUTION –** Before using solenoid boom valves, calculate the maximum total current draw. Do not allow the total to exceed 16 Amps. A higher current draw can cause the EZ-Boom controller to overheat and malfunction. To keep below the 16 Amp limit, modify your vehicle setup or configuration.

#### <span id="page-7-1"></span>**Calculating the maximum total current draw**

- 1. Find the maximum current draw for one of the solenoid boom valves. If there is no rating in the manufacturer's documentation, contact the vendor.
- 2. Multiply the maximum current draw for one valve by the total number of solenoid boom valves on the vehicle. For example, if one valve has a maximum current draw of 3 Amps:

![](_page_7_Picture_119.jpeg)

#### <span id="page-7-2"></span>**Reducing the maximum total current draw**

If the total current draw is greater than 16 Amps, do one of the following:

- **•** Use fewer boom valves on the vehicle.
- **•** Add external relays to each of the solenoid valves to reduce the current draw from the EZ-Boom system.
- **•** Replace solenoid valves with three-wire motorized boom valves.

#### **CHAPTER**

**1**

# <span id="page-8-0"></span>**EZ-Boom 2010 System Error Messages <sup>1</sup>**

#### **In this chapter:**

- [LED errors](#page-9-0)
- **[Viewing error messages](#page-10-0)**
- [Clearing the error log](#page-12-0)
- [EZ-Boom system error messages](#page-18-0)

This chapter describes the controller LED states and system error messages from the EZ-Boom 2010 automated application control system. It then explains how to correct the errors.

# <span id="page-9-0"></span>**LED errors**

![](_page_9_Picture_2.jpeg)

The status LED on the EZ-Boom 2010 controller indicates the current operating state.

It does this by displaying different colors and flash patterns:

![](_page_9_Picture_73.jpeg)

# <span id="page-10-1"></span><span id="page-10-0"></span>**Viewing error messages**

#### **EZ-Guide Plus lightbar guidance system**

To view error messages on the EZ-Boom 2010 system when it is connected to an EZ-Guide**®** Plus lightbar guidance system:

- 1. From the lightbar navigation screen, select  $\mathbf{\hat{f}}$ .
- 2. Select EZ-Boom / Fault History.

The EZ-Boom Faults screen appears. The previous four error messages that the EZ-Boom 2010 system has encountered appear on the screen.

![](_page_10_Picture_126.jpeg)

#### <span id="page-10-2"></span>**EZ-Guide 500 lightbar**

To view error messages on the EZ-Boom 2010 system when it is connected to an EZ-Guide 500 lightbar guidance system:

- 1. From the lightbar home screen, select  $\bullet$ .
- 2. Select Fault History.
- 3. Select EZ-Boom Fault History.

The EZ-Boom Faults screen appears.

#### <span id="page-10-3"></span>*Ag***GPS FieldManager display**

To view error messages on the EZ-Boom 2010 system when it is connected to an AgGPS**®** FieldManager**™** display:

- 1. From the FieldManager display home screen, press the **Configuration** button. The Configuration screen appears.
- 2. Highlight the EZ-Boom plugin and then tap **Diagnostics**.

![](_page_10_Picture_127.jpeg)

The EZ-Boom *Diagnostics* screen appears. This is the same as shown below for the FMX integrated display.

3. Tap the **View Error Log** button. The EZ-Boom Error History screen appears. It displays the EZ-Boom system errors.

**Note –** Because this is a list of errors that have occurred, errors on the list are not necessarily still occurring.

A error message also pops up on the main navigation screen of the display when the error is encountered.

#### <span id="page-11-0"></span>**FmX integrated display**

To view error messages on the EZ-Boom 2010 system when it is connected to an AgGPS FmX**™** integrated display:

1. From the *Configuration* screen, select the EZ-Boom plugin and then tap Diagnostics:

![](_page_11_Picture_125.jpeg)

The EZ-Boom Diagnostics screen includes information on:

- current flow
- current pressure
- boom valve state
- EZ-Boom controller version number

It also shows the status of the EZ-Boom controller to ensure that it is working as expected.

- 2. To check that the system is responding as expected, set the Target Rate and Speed fields to a fixed known value.
- 3. To view previous errors, tap **View Error Log**.

# <span id="page-12-1"></span><span id="page-12-0"></span>**Clearing the error log**

These steps apply to all systems unless otherwise specified.

#### **Step 1: Clear the error message**

- a. Write down the error message.
- b. Check the details.
- c. Press  $\circledR$ .

#### **Step 2: Do one or both of the following, as directed:**

- **•** Check the current to the EZ-Boom controller. Details are given with each error message.
- **•** Check the flow control valve setup parameters.

<span id="page-12-3"></span>![](_page_12_Picture_194.jpeg)

#### <span id="page-12-2"></span>**Step 3: Check that pin 3 and pin 1 share a grounding point**

Check that pin 3 on the CAN connector and pin 1 on the 16-pin main connector are both connected to the same electrical ground point:

- a. Attach a multitester to pin 3 on the CAN connector harness and pin 1 on the 16-pin main connector harness.
- b. Measure the resistance. The resistance should be < 0.3 ohms.

# <span id="page-14-1"></span><span id="page-14-0"></span>**The EZ-Boom icon does not appear on the lightbar**

#### **Cause**

There are several factors that can cause this issue. To resolve it, see the following sections:

- **•** [CAN bus communication error](#page-14-3)
- **•** [Wrong firmware version](#page-14-4)
- **•** [Wrong configuration](#page-15-0)

#### <span id="page-14-3"></span><span id="page-14-2"></span>**Solution**

#### **CAN bus communication error**

When the EZ-Boom 2010 system and the EZ-Guide Plus lightbar are communicating correctly, the EZ Boom status light is solid green. If the light is anything else, check the wiring and all of the connectors between the EZ-Boom 2010 system and the lightbar.

![](_page_14_Picture_179.jpeg)

#### <span id="page-14-4"></span>**Wrong firmware version**

Check which version of firmware is installed on the EZ-Guide Plus lightbar:

- 1. From the main guidance screen, select Configuration.
- 2. Select About.
- 3. The Ver field shows the current firmware version. Do one of the following:
	- If the firmware **is not** version 4.00 or later, download the latest firmware and the EZ-Toolbox**™** software onto your computer from www.EZ-Guide.com.
	- If the firmware **is** the latest version, restore the lightbar defaults.

To restore defaults:

- 1. From the main screen, select the Configuration icon  $\bigcirc$  and then press  $\mathcal{R}$ .
- 2. Select Defaults.
- 3. Select Restore Defaults.

If this does not resolve the issue, use the EZ-Toolbox software to reinstall the firmware on the lightbar:

- 1. Turn off the lightbar.
- 2. Start the EZ-Toolbox software on your computer.
- 3. Select the EZ-Guide+ tab.
- 4. If the current firmware version does not appear in the Select firmware file field, select the drop down menu arrow to view all available firmware versions. If the current firmware is not in this list, click **Browse**, navigate to the folder where you saved the downloaded file, highlight the folder and then click **OK**.
- 5. Click **Proceed** in the top right corner of the EZ-Toolbox screen and then follow the instructions in the Status messages field.

#### <span id="page-15-0"></span>**Wrong configuration**

Set the Path Display for the EZ-Boom 2010 system:

- 1. From the main guidance screen, press Configuration.
- 2. Select Lightbar / Display Config.
- 3. Set the *Path Display* field to *EZ-Boom* and then press  $\circledR$ .

If this does not resolve the issue, restore the lightbar default settings. See above.

If restoring the defaults does not resolve the issue, use the EZ-Toolbox software to reinstall the firmware on the lightbar. See above.

# <span id="page-16-1"></span><span id="page-16-0"></span>**CAN communication issue when using cable P/N 62063**

#### **Cause**

When you use cable P/N 62063 to connect an EZ-Boom system to an EZ-Guide 500 lightbar with an Autopilot**™** system, there is no CAN communication with the EZ-Boom system. This is because the CAN HI and CAN LO on cable P/N 62603 have been swapped or there is not a CAN terminator connected to the EZ-Boom cable.

To identify whether there is CAN communication, check the color of the LED on the EZ-Boom controller. If the LED lights up orange, there is no CAN communication: If the LED lights up green, CAN communication has been established.

#### <span id="page-16-2"></span>**Solution**

Replace cable P/N 62063 with the new cable configuration shown below.

![](_page_16_Figure_7.jpeg)

![](_page_16_Picture_130.jpeg)

#### EZ-Boom 2010 System Error Messages

![](_page_17_Picture_29.jpeg)

# <span id="page-18-1"></span><span id="page-18-0"></span>**EZ-Boom system error message 4500: "Setup Invalid"**

#### **Cause**

A critical EZ-Boom system error has occurred. This message appears at start-up and every time the setup process is ended, if the configuration is invalid.

#### <span id="page-18-2"></span>**Possible failure modes**

**•** One or more of the setup parameters are invalid.

**Note –** If this is only an occasional problem, use the display to clear the controller error and continue to operate.

#### <span id="page-18-3"></span>**Solution**

#### **STEP 1: Clear the error message [\(page](#page-12-1) 13)**

#### **STEP 2: Check all setup parameters**

![](_page_18_Picture_170.jpeg)

# <span id="page-19-1"></span><span id="page-19-0"></span>**EZ-Boom system error message 4600: "Rate Not Responding"**

#### **Cause**

A critical EZ-Boom system error has occurred. The difference between the actual flow and the target flow has been greater than 30% for at least 6 seconds. This message appears when the error first occurs and every second of continuous error after that until it is corrected.

#### <span id="page-19-2"></span>**Possible failure modes**

- **•** The flow meter calibration number is incorrect.
- The target rate is outside the operating range of the spray nozzles.
- **•** The target rate is outside the operating range of the solution pump.
- **•** The target rate cannot be maintained because the sprayer speed is too low or too high.
- **•** The flow control valve setup is incorrect.

**Note –** If this is only an occasional problem, use the display to clear the controller error and continue to operate.

#### <span id="page-19-3"></span>**Solution**

#### **STEP 1: Clear the error message [\(page](#page-12-1) 13)**

#### **STEP 2: Check the following setup parameters**

- a. Do a catch test to confirm that the flowmeter calibration number is correct.
- b. Check that the flow control valve setup is correct.

![](_page_19_Picture_16.jpeg)

c. Check that the target rate is within the operating parameters of the spray nozzles at your spraying speed.

 $\widetilde{\Lambda}$  **Tip** – Refer to your spray nozzle selection chart for information relating to flow and speed.

If necessary, do one of the following:

- change the spray nozzles
- adjust your target rate and/or speed to match the target rate to the sprayer nozzles

![](_page_19_Picture_22.jpeg)

d. Check that the solution pump is able to deliver the correct flow for your specified target rate. If necessary, change the spray nozzles or adjust your target rate and/or speed to bring the required flow to within the capabilities of the solution pump.

## **Step 3: Check the strainers**

Check that the strainers on the sprayer are not blocked.

# <span id="page-21-1"></span><span id="page-21-0"></span>**EZ-Boom system error message xx01: "Boom Over Current"**

#### **Cause**

A critical EZ-Boom system error has occurred. The boom is turned on and the current feedback is greater than 5.3 A. This message appears when the error first occurs and every 10 seconds of continuous error after that until it is corrected.

#### <span id="page-21-2"></span>**Possible failure modes**

**•** There is a faulty boom valve.

**Note –** If this is only an occasional problem, use the display to clear the controller error and continue to operate.

#### <span id="page-21-3"></span>**Solution**

#### **Step 1: Clear the error message[\(page](#page-12-1) 13)**

#### **Step 2: Check the current to the EZ-Boom controller**

- a. With a multitester, check the current to the specified test pin of the 16-pin connector on the EZ-Boom controller while the associated boom section is turned on. For example, when diagnosing Error Message 4701, supply power to pin 16, and Ground to pin 1 and then hook a multi-meter into the circuit on pin 6.
- b. If the current is greater than 5.3 A, check the vehicle wiring and the boom valve.

![](_page_21_Picture_172.jpeg)

#### **Step 3: Check that pin 3 and pin 1 share a grounding point [\(page](#page-12-2) 13)**

## <span id="page-22-1"></span><span id="page-22-0"></span>**EZ-Boom system error message xx02: "Boom Driver Failure"**

#### **Cause**

A critical EZ-Boom system error has occurred. The boom is turned off and the current feedback is greater than approximately 2.0 A. This message appears when the error first occurs and every 10 seconds of continuous error after that until it is corrected.

#### <span id="page-22-2"></span>**Possible failure modes**

**•** There is a faulty boom valve or wiring harness.

**Note –** If this is only an occasional problem, use the display to clear the controller error and continue to operate.

#### <span id="page-22-3"></span>**Solution**

#### **STEP 1: Clear the error message[\(page](#page-12-1) 13)**

#### **STEP 2: Check the current to the EZ-Boom controller**

- a. With a multitester, check the current to the specified test pin of the 16-pin connector on the EZ-Boom controller while the associated boom section is turned on. For example, when diagnosing Error Message 4702, supply power to pin 16, and Ground to pin 1 and then hook a multi-meter into the circuit on pin 6.
- b. If the current is greater than 2.0 A, check the vehicle wiring and the boom valve.

![](_page_22_Picture_172.jpeg)

#### **STEP 3: Check that pin 3 and pin 1 share a grounding point [\(page](#page-12-2) 13)**

# <span id="page-23-0"></span>**EZ-Boom system error message 5101: "Flow Valve Over Current"**

#### <span id="page-23-1"></span>**Cause**

A critical EZ-Boom system error has occurred. When the valve is being adjusted, the current feedback is greater than approximately 4.0 A. This message appears when the error first occurs and every 10 seconds of continuous error after that until it is corrected.

#### <span id="page-23-2"></span>**Possible failure modes**

**•** There is a faulty control valve or wiring harness.

**Note –** If this is only an occasional problem, use the display to clear the controller error and continue to operate.

#### <span id="page-23-3"></span>**Solution**

### **STEP 1: Clear the error message[\(page](#page-12-1) 13)**

#### **STEP 2: Check the flow control valve setup parameters [\(page](#page-12-3) 13)**

#### **STEP 3: Check the current to the EZ-Boom controller**

a. With a multitester, check the current to pins 3 and 4 of the 16-pin connector on the EZ-Boom controller while the valve is being adjusted.

If checking at the EZ-Boom controller, supply power to pin 16 and Ground to pin 1.

b. If the current is greater than approximately 4.0 A, check the vehicle wiring and the control valve.

# <span id="page-24-0"></span>**EZ-Boom system error message 5102: "Flow Valve Driver Failure"**

#### <span id="page-24-1"></span>**Cause**

A critical EZ-Boom system error has occurred. The valve is not being adjusted and the current feedback is greater than approximately 2.0 A. This message appears when the error first occurs and every 10 seconds of continuous error after that until it is corrected.

#### <span id="page-24-2"></span>**Possible failure modes**

**•** There is a faulty flow control valve or wiring harness.

**Note –** If this is only an occasional problem, use the display to clear the controller error and continue to operate.

#### <span id="page-24-3"></span>**Solution**

#### **STEP 1: Clear the error message[\(page](#page-12-1) 13)**

#### **STEP 2: Check the flow control valve setup parameters [\(page](#page-12-3) 13)**

#### **STEP 3: Check the current to the EZ-Boom controller**

- a. With a multitester, check the current to pins 3 and 4 of the 16-pin connector on the EZ-Boom controller while the valve is **not** being adjusted.
- b. If the current is greater than approximately 2.0 A, check the vehicle wiring and the flow control valve.

# <span id="page-25-1"></span><span id="page-25-0"></span>**EZ-Boom system error message 5103: "Flow Valve Open"**

#### **Cause**

A critical EZ-Boom system error has occurred. There are two possible causes of this error code:

- **•** The driver part has a digital status feedback. The error is triggered when the status indicates an error opening or closing.
- **•** A count is kept for the digital status feedback of the driver part. When normal operation occurs, the count decreases by 1. When an error occurs, the count increases by 1. If the error count reaches 50, the device enters an error state and the valve is no longer adjusted.

This message appears when the error first occurs and every 10 seconds of continuous error after that until it is corrected.

#### <span id="page-25-2"></span>**Possible failure modes**

**•** There is a faulty flow control valve or wiring harness.

**Note –** If this is only an occasional problem, use the display to clear the controller error and continue to operate.

#### <span id="page-25-3"></span>**Solution**

#### **STEP 1: Clear the error message[\(page](#page-12-1) 13)**

#### **STEP 2: Check the flow control valve setup parameters [\(page](#page-12-3) 13)**

#### **STEP 3: Turn the controller off and on again**

If the error count has reached 50 and the device has entered a error state:

- a. Turn the controller off.
- b. Wait for 5 seconds.
- c. Turn the controller on again. This will reset the error count to 0.

## <span id="page-26-0"></span>**EZ-Boom system error message 5201: "Main Pressure Below Min"**

#### <span id="page-26-1"></span>**Cause**

A critical EZ-Boom system error has occurred. There are two possible causes of this error message:

- **•** The pressure is lower than -70 kPa.
- **•** A pressure indication of < 0 psi occurred for a period of at least three seconds.

This message appears when the error first occurs and every 10 seconds of continuous error after that until it is corrected.

**Note –** This error will only occur if the pressure sensor is enabled in the EZ-Boom system setup.

#### <span id="page-26-2"></span>**Possible failure modes**

- **•** There is a faulty pressure sensor or wiring harness.
- **•** The pressure sensor is not calibrated correctly.

**Note –** If this is only an occasional problem, use the display to clear the controller error and continue to operate.

#### <span id="page-26-3"></span>**Solution**

#### **STEP 1: Clear the error message[\(page](#page-12-1) 13)**

#### **STEP 2: Check the pressure setup parameters**

![](_page_26_Picture_171.jpeg)

![](_page_27_Picture_94.jpeg)

### **Step 3: Check the wiring harness and the pressure sensor output**

- a. Check that the sensor is receiving 12 VDC from the EZ-Boom controller.
- b. Check that the sensor is outputting 1 V–5 V.

# <span id="page-28-0"></span>**EZ-Boom system error message 5202: "Main Pressure Above Max"**

#### <span id="page-28-1"></span>**Cause**

A critical EZ-Boom system error has occurred. There are two possible causes of this error message:

- **•** The pressure is lower than -70 kPa.
- **•** The input voltage is greater than approximately 4.95 V for 3 seconds continuously.

This message appears when the error first occurs and every 10 seconds of continuous error after that until it is corrected.

**Note –** This fault will only appear if the pressure sensor is enabled in the EZ-Boom system setup.

#### <span id="page-28-2"></span>**Possible failure modes**

- **•** There is a faulty pressure sensor or wiring harness.
- **•** The pressure sensor is not calibrated correctly.

**Note –** If this is only an occasional problem, use the display to clear the controller error and continue to operate.

#### <span id="page-28-3"></span>**Solution**

#### **STEP 1: Clear the error message[\(page](#page-12-1) 13)**

#### **STEP 2: Check the pressure setup parameters**

![](_page_28_Picture_173.jpeg)

![](_page_29_Picture_94.jpeg)

### **Step 3: Check the wiring harness and the pressure sensor output**

- a. Check that the sensor is receiving 12 VDC from the EZ-Boom controller.
- b. Check that the sensor is outputting 1 V–5 V.

# <span id="page-30-1"></span><span id="page-30-0"></span>**EZ-Boom system error message 6B00: "Minimum Flow"**

#### **Cause**

A critical EZ-Boom system error has occurred. This error message appears when the actual flow is less than the Minimum Flow setting (scaled for the current swath) **and** the target flow is less than the actual flow:

This message appears when the error first occurs and every second of continuous error after that until it is corrected.

#### <span id="page-30-2"></span>**Possible failure modes**

- **•** There is a faulty flow meter or wiring harness.
- **•** The sprayer is traveling so slowly that the target rate cannot be maintained unless the flow drops below the Minimum Flow setting.
- The *Minimum Flow* setting is too high.

**Note –** If this is only an occasional problem, use the display to clear the controller error and continue to operate.

#### <span id="page-30-3"></span>**Solution**

#### **STEP 1: Clear the error message[\(page](#page-12-1) 13)**

#### **STEP 2: Check the Minimum Flow setting**

![](_page_30_Picture_224.jpeg)

![](_page_31_Picture_201.jpeg)

## **Step 3: Check the liquid flow**

### **Step 4: Check the wiring harness and flow meter output**

Check that the flow meter is being supplied the correct voltage from the EZ-Boom controller.

# <span id="page-32-1"></span><span id="page-32-0"></span>**Operating the Rate Increment/Decrement switch**

#### **Description**

Setting the amount by which the current application rate (Rate 1 or Rate 2) increases and decreases each time you press the Rate Adjustment (increase/decrease) switch.

#### <span id="page-32-2"></span>**Summary**

If you use the pre-selected target rates (Rate 1 or Rate 2), toggle the switch every time that you want to increase or decrease the rate. When the system is in manual mode, you can hold the switch in the upward position-the application will continue to increase automatically. Release the switch when you reach the required rate.

#### <span id="page-32-3"></span>**Solution**

The Increment/Decrement switch depends on the setting of the Rate switch: Rate 1, Rate 2, or Manual mode.

**Note –** The way that the switch works depends on the display you are using.

#### **EZ-Guide Plus lightbar: Rate 1 or Rate 2**

Set the *Step* value in the *Application Setup* screen.

- **•** To increase the flow by that step value, press the Increment/Decrement switch up.
- **•** To decrease the flow by that step value, press the switch down.

![](_page_32_Picture_13.jpeg)

If you hold the switch up or down, the flow increases or decreases by only one step. To increase or decrease by another step, you must release the switch and then press it again.

#### **EZ-Guide 500 system: Rate 1 or Rate 2**

Set the Rate Increment value in the Application Setup screen.

- **•** To increase the flow by that step value, press the Increment/Decrement switch up.
- **•** To decrease the flow by that step value, press the switch down.

![](_page_32_Picture_167.jpeg)

If you hold the switch up or down, the flow increases or decreases by only one step. To increase or decrease by another step, you must release the switch and then press it again.

#### **FieldManager display: Rate 1 or Rate 2**

Set the Rate Increment value in the EZ-Boom Setup screen.

![](_page_33_Picture_79.jpeg)

**•** To increase or decrease the flow by the rate increment value, enter the required value into the

appropriate field.

If you hold the switch up or down, the flow increases or decreases by only one step. To increase or decrease by another step, you must release the switch and then press it again.

#### **Manual mode**

The Increment/Decrement switch adjusts the rate control valve while you hold the switch up or down.

- **•** When you hold the switch in the Increment position (up), the rate control valve opens until it is fully open or until you release the switch.
- **•** When you hold the switch in the Decrement position (down), the rate control valve closes until it is fully closed or until you release the switch.

# <span id="page-34-1"></span><span id="page-34-0"></span>**Spray booms do not turn on in a corner**

#### **Cause**

The sprayer has no ground speed.

#### <span id="page-34-2"></span>**Solution**

Use the manual-rate-from-stationary mode to spray the corners of fields. This ensures maximum spray coverage of your field, while minimizing repeat coverage.

1. Drive around the corner while spraying. An area of land is missed.

![](_page_34_Figure_7.jpeg)

- 2. Once you pass the corner and straighten up, stop the vehicle.
- 3. Use the master switch to turn off the EZ-Boom controller.
- 4. Reverse the vehicle until the spray boom is at the field boundary ( for example, the fence).

![](_page_34_Figure_11.jpeg)

- 5. Adjust the EZ-Boom controller switches:
	- a. Set the rate switch to manual mode (M).
	- b. Turn on the master switch.

Because the vehicle is starting from a stationary position, automated boom switching is disabled.

**Note –** Once the boom sections are open, you may need to adjust the flow rate with the rate adjustment Inc/Dec switch.

6. Begin driving. As soon as the vehicle begins moving, set the rate switch back to one of the automated spray modes (Rate 1 or Rate 2). This re-enables automated boom switching. Any boom sections that are re-covering an area that was previously sprayed will turn off.

![](_page_35_Figure_2.jpeg)

7. Continue driving the field as before.
### **The system shuts off when GPS signal is lost**

#### **Cause**

The system no longer has a vehicle speed input, which the EZ-Boom controller needs to calculate the GPS position and the spray rate.

#### **Solution**

To continue spraying if the GPS signal is lost, switch to manual rate control mode (the M position), which does not require vehicle speed input. However, the EZ-Boom controller cannot then calculate an automatic spray rate or adjust the spray rate if the vehicle speed increases or decreases.

For more information, see [System behavior following loss of GPS](#page-36-0) below.

**Note –** When in manual mode, use the vehicle speedometer and system pressure gauges to maintain the correct spray volume.

#### **Rate control and the loss of GPS**

To determine a spray rate, you need the following information:

- **•** Sprayer speed (mph)
- **•** Sprayer boom width (inches)
- **•** Flow of spray (Gallons per minute)

#### **Boom control and the loss of GPS**

Position information is lost when GPS is lost. Without position information, the EZ-Boom 2010 system cannot determine the location of the spray boom and so cannot detect previously-sprayed areas in order to control individual boom sections.

If the system is in the Auto Rate 1 or Auto Rate 2 mode, the loss of GPS turns off all the boom sections. Switch the rate control to manual mode to turn on the boom sections and continue to spray.

While the EZ-Boom 2010 system is without a valid GPS position, mapping or coverage logging is disabled.

#### **System behavior following loss of GPS**

<span id="page-36-0"></span>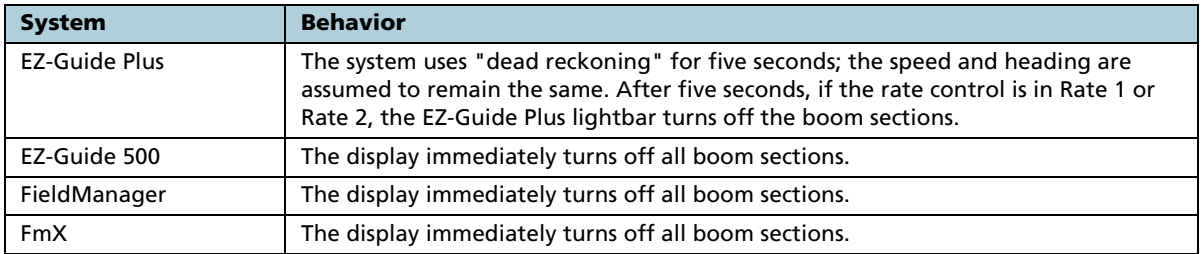

### **Boom sections do not turn on**

#### **Cause**

Boom sections do not receive a signal voltage to open.

#### **Solution**

Check the state of the boom section on the display.

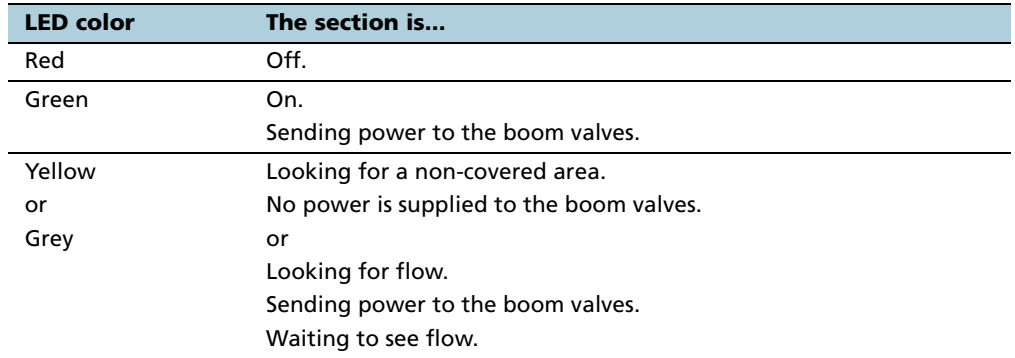

Check the system setting:

- 1. Turn off the Rate Control.
- 2. Set the Off When Stopped option to Yes.
- 3. Move the EZ-Boom rate switch to Rate 1 or Rate 2 and then to Manual.

The system should turn boom section LEDs to green and send power to turn on the boom valves.

- 4. Do one of the following:
	- If the section LEDs **do not** turn green, check if there is a cable plugged into the 14-pin connector. If there is, unplug this connector and see if all sections then turn green.
	- If the section LEDs **do** turn green, look for a missing implement plug or implement switch.

# **Rate not responding and Min Flow reached**

#### **Cause**

The system is a the minimum flow setting and cannot adjust the rate any lower.

#### **Solution**

Set Min Flow to the lowest possible rate for the control valve and flow meter.

### **Not reading any Applied Rate "With supported flow meter"**

#### **Cause**

No signal from the flow meter.

#### **Solution**

- 1. Check the flow meter power, signal, and ground wiring:
	- Depending on the flow meter, the power wire may have 5 V or 12 V.
	- The signal wire should have 5 V.
	- The ground wire should show good continuity to ground "under 1 ohm".
- 2. Check for good continuity on the signal wire from the flow meter back to pin 13 on the harness going to the 16-pin connector on the EZ-Boom controller.
- 3. If the wires are satisfactory, check for a Hz reading on the EZ-Boom pin 13. You will need to back-probe the wire to do this test.
	- If there is a Hz reading, reinstall the EZ-Boom and display firmware. If that does not resolve the issue, try a different EZ-Boom controller.
	- If there is no Hz reading, try a different flow meter.

### **Incorrect tank volume message**

#### **Cause**

Amount that is applied does not match tank volume.

#### **Possible failure modes**

- **•** The system reports that there are X number of gallons left, but the tank is empty.
- The system reports that the tank is empty but there are still X number of gallons left.

#### **Solution**

- 1. Perform a catch test to make sure that the system is outputting the correct amount for the sprayer tips.
- 2. If the system is incorrect by a small amount, increase the Cal number slightly to output more or decrease the Cal number slightly to output less.

**Note –** The tank volume markings may not be exact; change the Cal number by only a small amount because it affects how much is being sprayed.

### **Pressure stays at Set limit on Pressure sensor Cal.**

#### **Cause**

No change in voltage from the pressure sensor.

#### **Solution**

Do one or more of the following:

- **•** Make sure that the pressure changes at the pressure sensor.
- **•** Make sure that the correct sensor (Aux or Main) is calibrated.
- **•** Make sure the slope value is set correctly: 27 mV/PSI for Trimble implements.
- **•** Check for power, ground, and signal voltage at the pressure sensor. Power goes into the pressure sensor and then the signal voltage out should change when PSI changes. Back-probe the signal wire and then vary the pressure to make sure that the signal voltage changes.
- **•** If the signal voltage **does not** vary with pressure change, replace the pressure sensor.
- **•** If the signal voltage **does** vary with pressure change, check continuity from the signal wire out at the pressure sensor to the 14-pin connector on the EZ-Boom controller. Main pressure sensor is pin 10; Aux pressure sensor is pin 6.
- **•** If continuity is satisfactory, reinstall the EZ-Boom and display firmware. If that does not resolve the issue, try a different EZ-Boom controller.

### **Boom section 1 on an SPX sprayer does not turn on**

#### **Cause**

There may be a diode molded in the connector on the sprayer.

#### **Solution**

Check continuity on pin 6 of the 16-pin connector going into to the back of the EZ-Boom controller to the boom section 1 signal wire.

If there is a diode in the system, you see continuity with the leads one way and when you reverse them, you see an open.

In this case, use a Y-harness to jump pin 6 on the Y-harness to pin 6 on the sprayer harness.

If you see an open with the leads both ways, look for broken wiring from the EZ-Boom controller out to the number 1 boom valve.

### **"Rate not responding" message**

#### **Cause**

Applied rate is unable to reach the Target Rate.

#### **Possible failure modes**

Message appears when speeding up or slowing down.

#### **Solution**

- 1. Check the following:
	- The tips in use
	- Tip spacing
	- Required target rate
	- Require running speed
- 2. Check the sprayer tip chart to make sure that the tips can run that speed.
- 3. Do one of the following:
	- If the tips cannot run at that speed, change the tips.
	- If the tips can output the required rate at that speed but the message still appears, perform a catch test to double-check the flow calibration number.

### **Rate fluctuates around the Target Rate.**

#### **Cause**

The control valve is either responding too quickly and overshooting the target rate, or moving too slowly and drifting away from the target rate.

#### **Possible failure modes**

Incorrect settings for Response 1, Response 2, or Threshold.

#### **Solution**

Do one of the following:

- **•** If the EZ-Boom system is not controlling rate, check and adjust as necessary the other rate controller settings.
- **•** If the EZ-Boom system is controlling rate, check and adjust as necessary the Response 1, Response 2, and Threshold values.
	- Response 1 shows the response speed for the control valve once the Target rate goes beyond the threshold value.
	- Response 2 shows the response speed for the control valve when within the threshold.
	- Threshold shows the distance allowed from the Target rate before switching from Response 2 to Response 1.

For a faster control valve response speed, set a higher number. For a slower response speed, set a lower number.

**Note –** Trimble does not average the application rate so there will be more fluctuations.

### **Flow Control Valve Error Driver Failure (-1 mA) Fault**

#### **Cause**

Probably a poor electrical system ground.

#### **Solution**

Do one or more of the following:

- **•** Check the EZ-Boom ground wiring. Jump a separate ground wire into pin 1 of the 16-pin connector on the back of the EZ-Boom controller.
- **•** Check that the continuity of the cabling from the EZ-Boom controller to the control valve is less than 1 ohm.
- **•** Repeat the tests on another EZ-Boom controller and/or control valve.

### **Control Valve in headland fault**

#### **Cause**

The control valve shuts completely when *Close on zero flow* is set to Yes, or the master switch is turned off.

#### **Possible failure modes**

The Control Valve closes when you enter a headland and then takes a long time to build pressure when you leave the headland.

#### **Solution**

Do one or more of the following:

- **•** Make sure that Close on Zero Flow is set to No.
- **•** Make sure that the master switch stays turned on and is not turned off when you enter a headland.
- **•** If there is section overlap when you go into or come out of the headland, the flow rate may be too low for the control valve. Enter a minimum flow value to keep the valve open.

### **Sections not mapping when EZ-Boom controller is controlling sections only**

#### **Cause**

Rate control is set to On and is looking for a flow meter signal to start mapping, but there is no flow meter signal available when doing section control.

#### **Possible failure modes**

Section LEDs turn from red to yellow/grey on the display but do not map.

#### **Solution**

Turn off the Rate Control.

### **Boom sections do not turn off**

#### **Cause**

If either the Master switch or the Aux-Master switch is turned on, the sections stay on.

#### **Possible failure modes**

Boom sections stay on when:

- **•** The Master switch is turned on and then off.
- **•** The Aux-Master switch is turned on and then off.

#### **Solution**

- **•** To make the Aux-Master switch control the system, turn off the EZ-Boom Master switch.
- **•** To make the EZ-Boom Master switch control the system, turn off the Aux-Master switch.

**Note –** The Aux-Master switch supplies power into pin 10 on the EZ-Boom 16-pin connector.

#### EZ-Boom 2010 System Error Messages

#### **CHAPTER**

**2**

# **EZ-Boom 2010 System Harness Schematics <sup>2</sup>**

#### **In this chapter:**

- EZ-Boom 2010 system cable [pinout information](#page-51-0)
- EZ-Guide-to-EZ-Steer harness: P/N [52763](#page-52-0)
- EZ-Steer-to-EZ-Boom harness: P/N [58377](#page-53-0)
- [Terminator connector: P/N 58378](#page-54-0)
- Raven 4x0 series "Y" cable: P/N [58560](#page-55-0)
- [CAN terminator: P/N 59783](#page-56-0)
- **AgGPS FieldManager display** [harness \(Rev B\): P/N 59872](#page-57-0)
- [FieldManager-to-EZ-Boom](#page-58-0)[extension-cable: P/N 59873](#page-58-0)
- Raven 4x00 series "Y" cable: P/N [59942 \(see next page\)](#page-59-0)
- EZ-Boom-to-Raven-4x00 adaptor [harness: P/N 59943](#page-61-0)
- **Implement switch harness: P/N** [60477](#page-62-0)
- **[Implement tee harness: P/N 60567](#page-63-0)**
- **Implement switch extension** [harness \(10 ft\): P/N 60478](#page-64-0)
- Raven to EZ-Boom harness: [P/N 58560](#page-66-0)
- [Foot pedal assembly: P/N 60490](#page-67-0)
- EZ-Boom cable John Deere 4710, [4720, 4920: P/N 61593](#page-68-0)
- Spracoupe to EZ-Boom harness: [P/N 61991-00](#page-70-0)
- [Flowmeter: P/N 62136](#page-71-0)
- EZ-Boom to Flexicoil adapter: [P/N 64396 \(1 of 2\)](#page-72-0)
- EZ-Boom to Flexicoil adapter: [P/N 64396 \(2 of 2\)](#page-73-0)
- Spracoupe to EZ-Boom adapter: [P/N 64670](#page-74-0)
- Spracoupe to EZ-Boom cable: [P/N 64671 \(1 of 2\)](#page-75-0)
- Spracoupe to EZ-Boom cable: [P/N 64671 \(2 of 2\)](#page-76-0)
- **FmX to CAN w/port replicator:** [P/N 67087](#page-77-0)

This chapter describes the EZ-Boom 2010 system harness schematics.

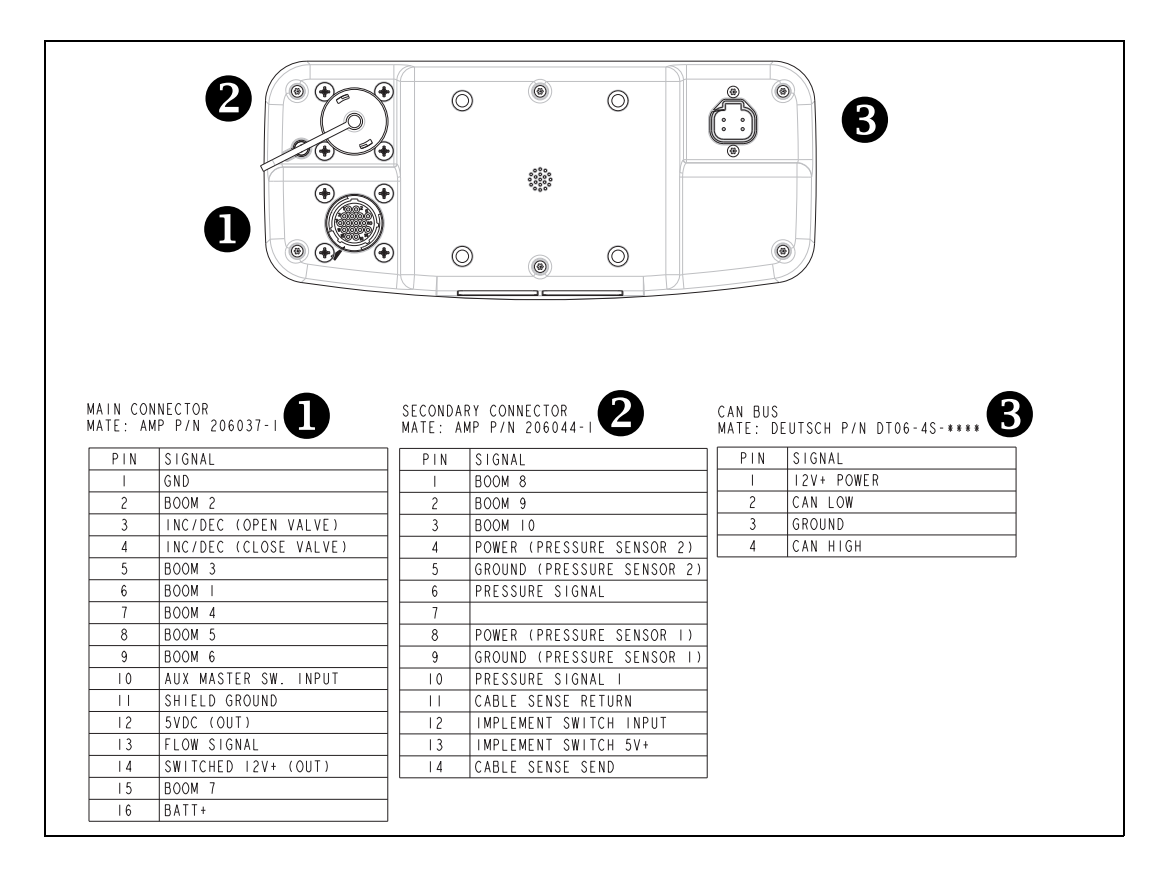

### <span id="page-51-0"></span>**EZ-Boom 2010 system cable pinout information**

### <span id="page-52-0"></span>**EZ-Guide-to-EZ-Steer harness: P/N 52763**

(Which connects the EZ-Guide Plus lightbar guidance system to the EZ-Steer**®** assisted steering system):

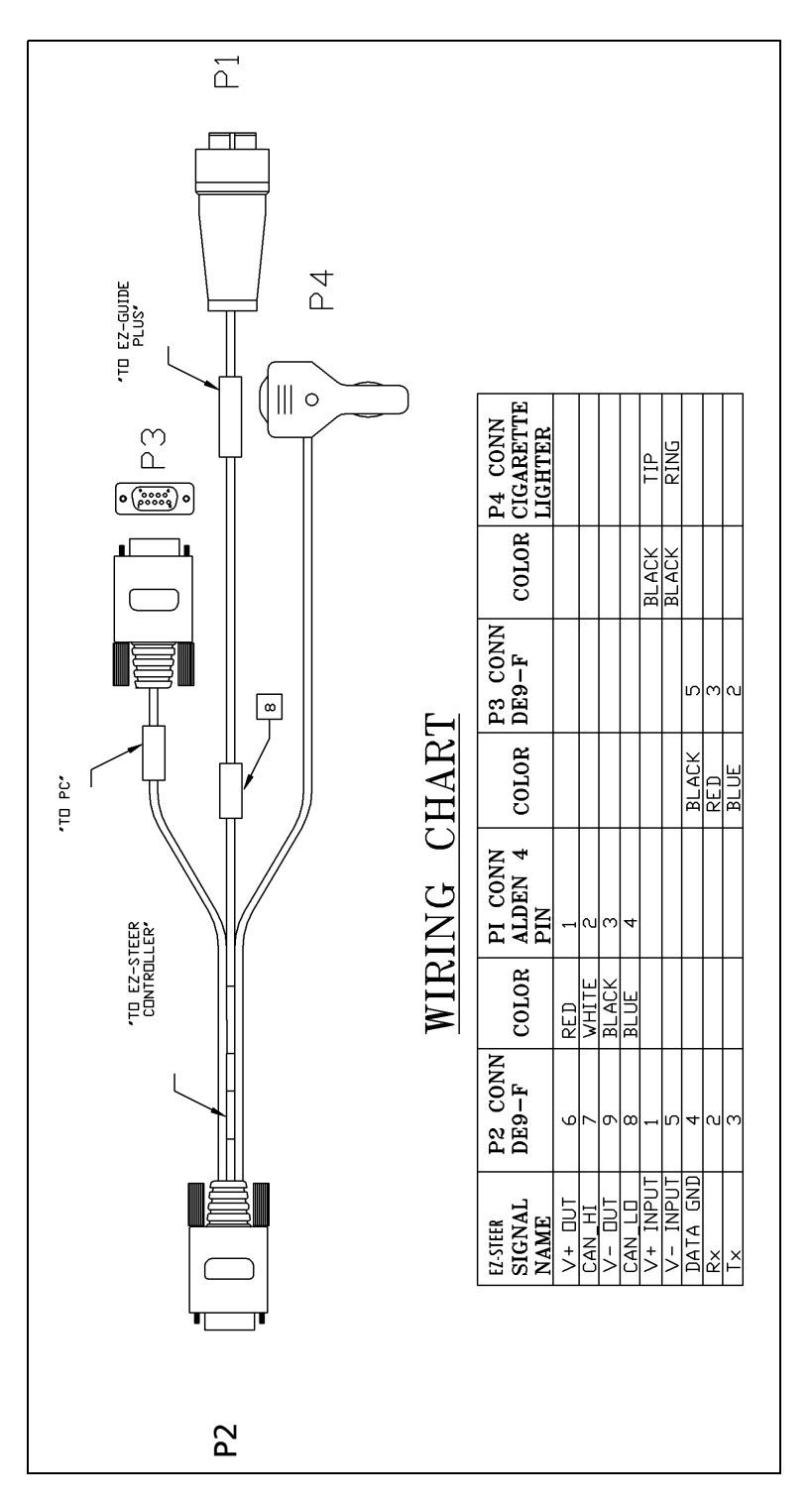

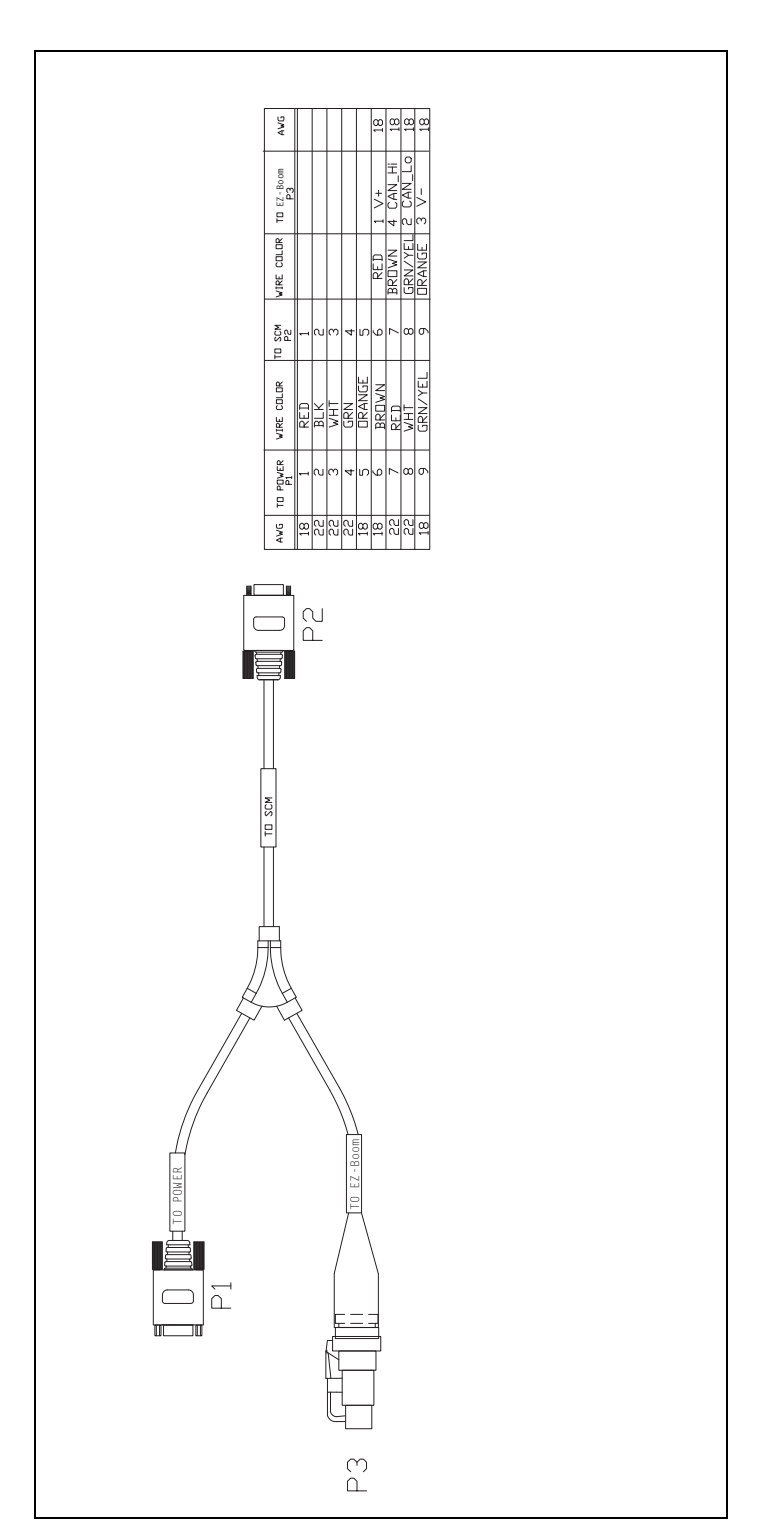

### <span id="page-53-0"></span>**EZ-Steer-to-EZ-Boom harness: P/N 58377**

### <span id="page-54-0"></span>**Terminator connector: P/N 58378**

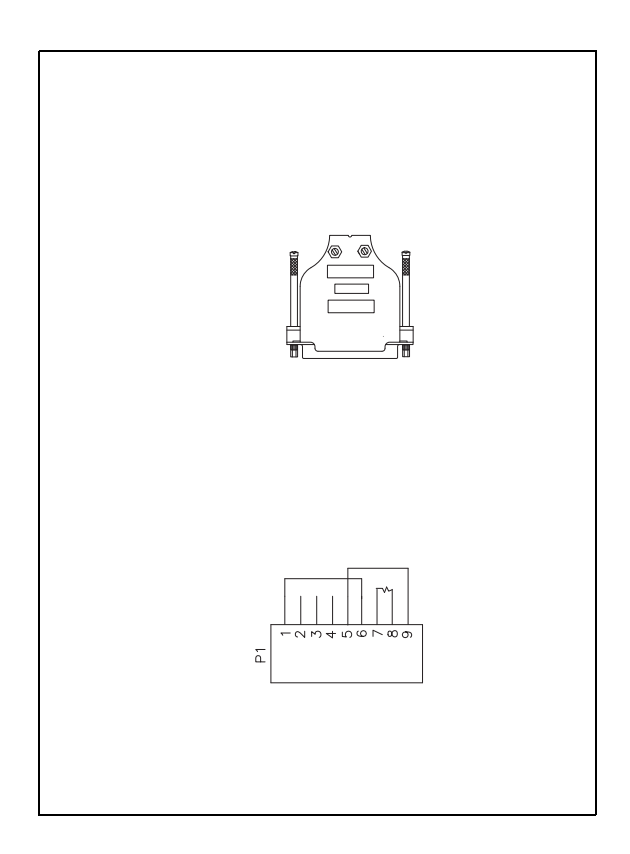

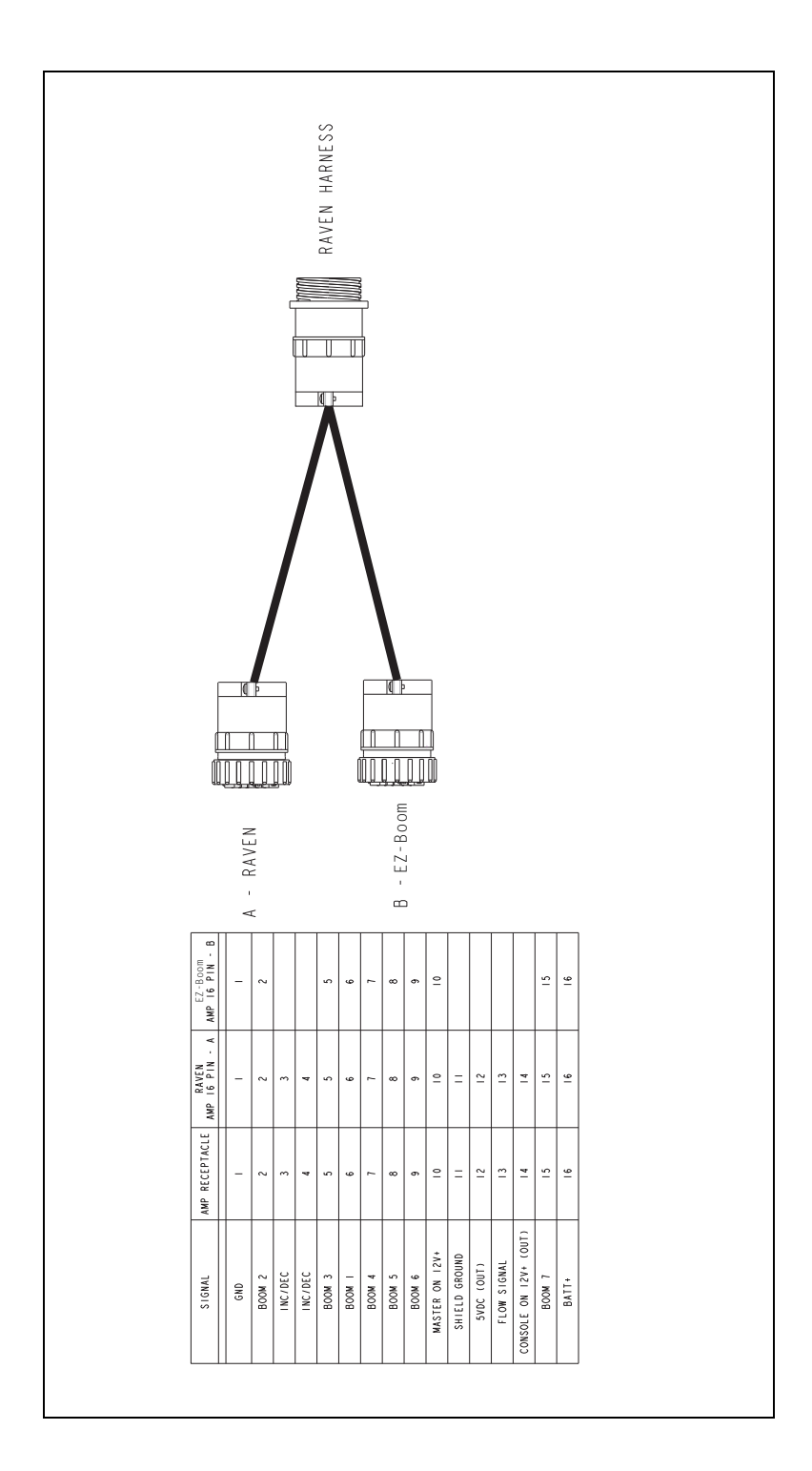

### <span id="page-55-0"></span>**Raven 4x0 series "Y" cable: P/N 58560**

# <span id="page-56-0"></span>**CAN terminator: P/N 59783**

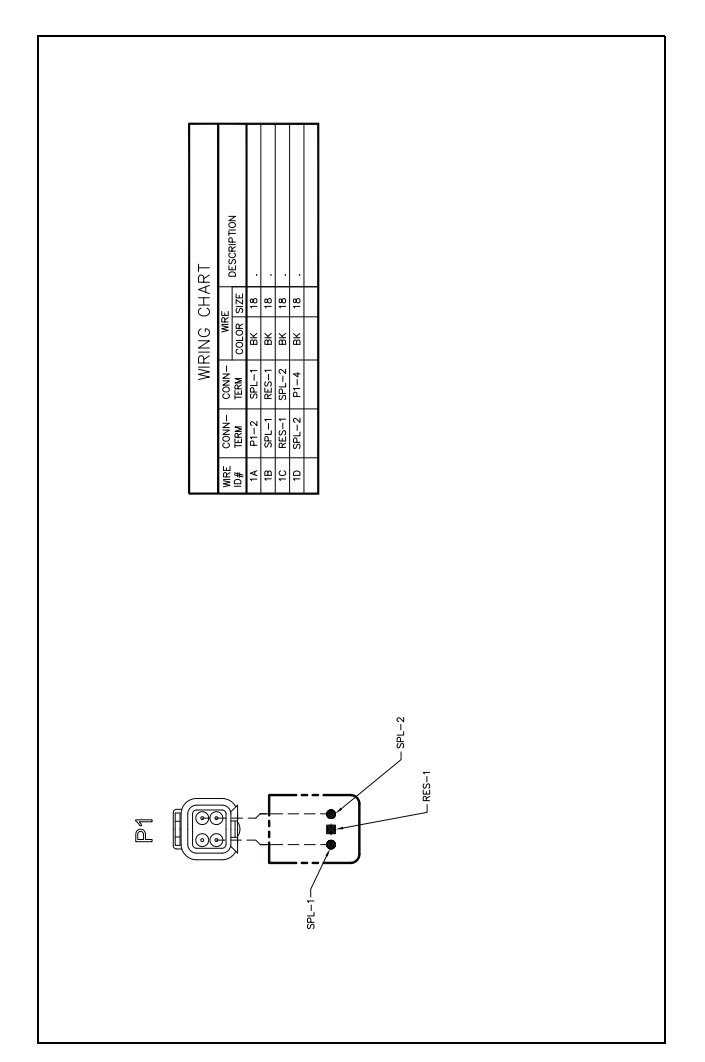

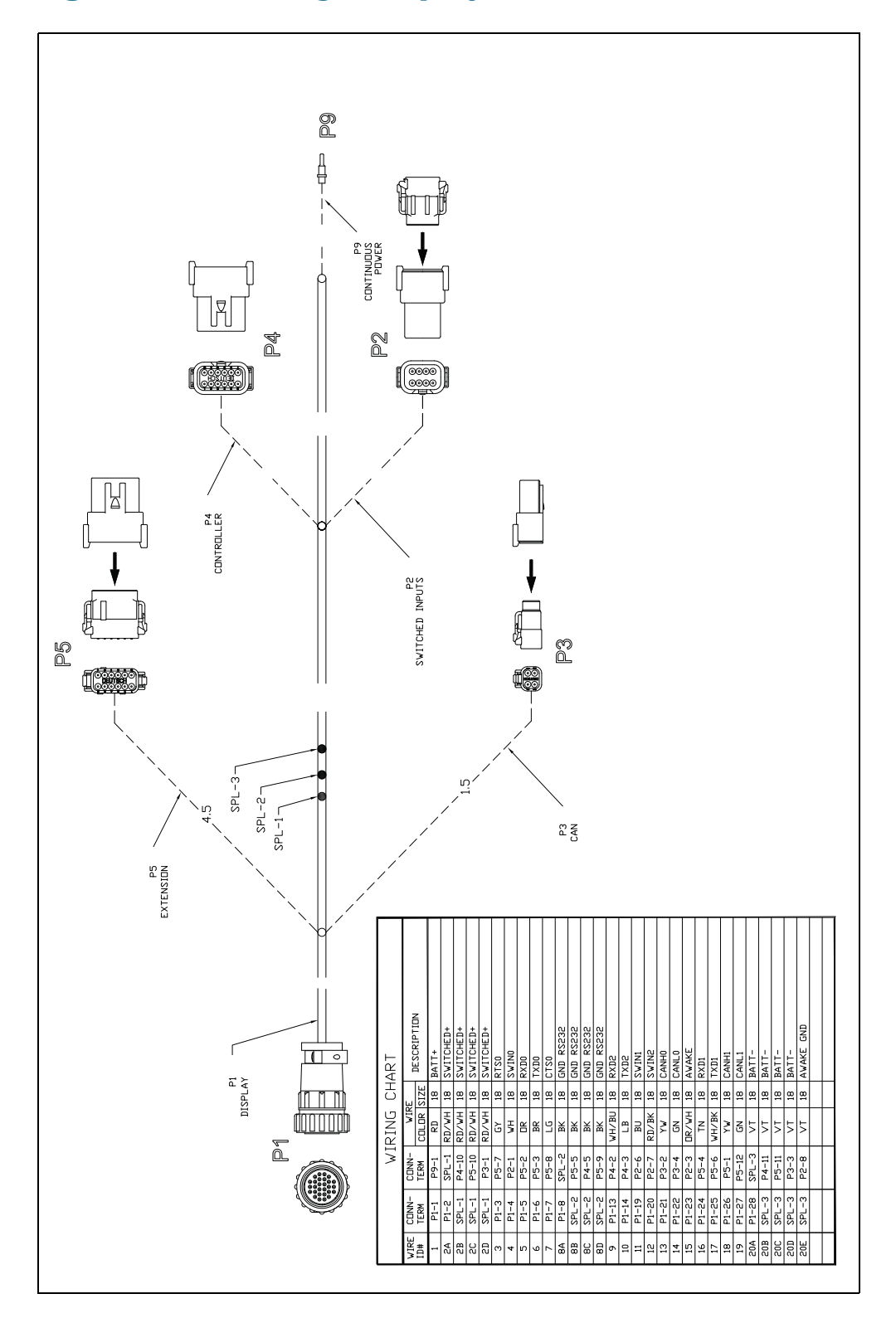

# <span id="page-57-0"></span>*Ag***GPS FieldManager display harness (Rev B): P/N 59872**

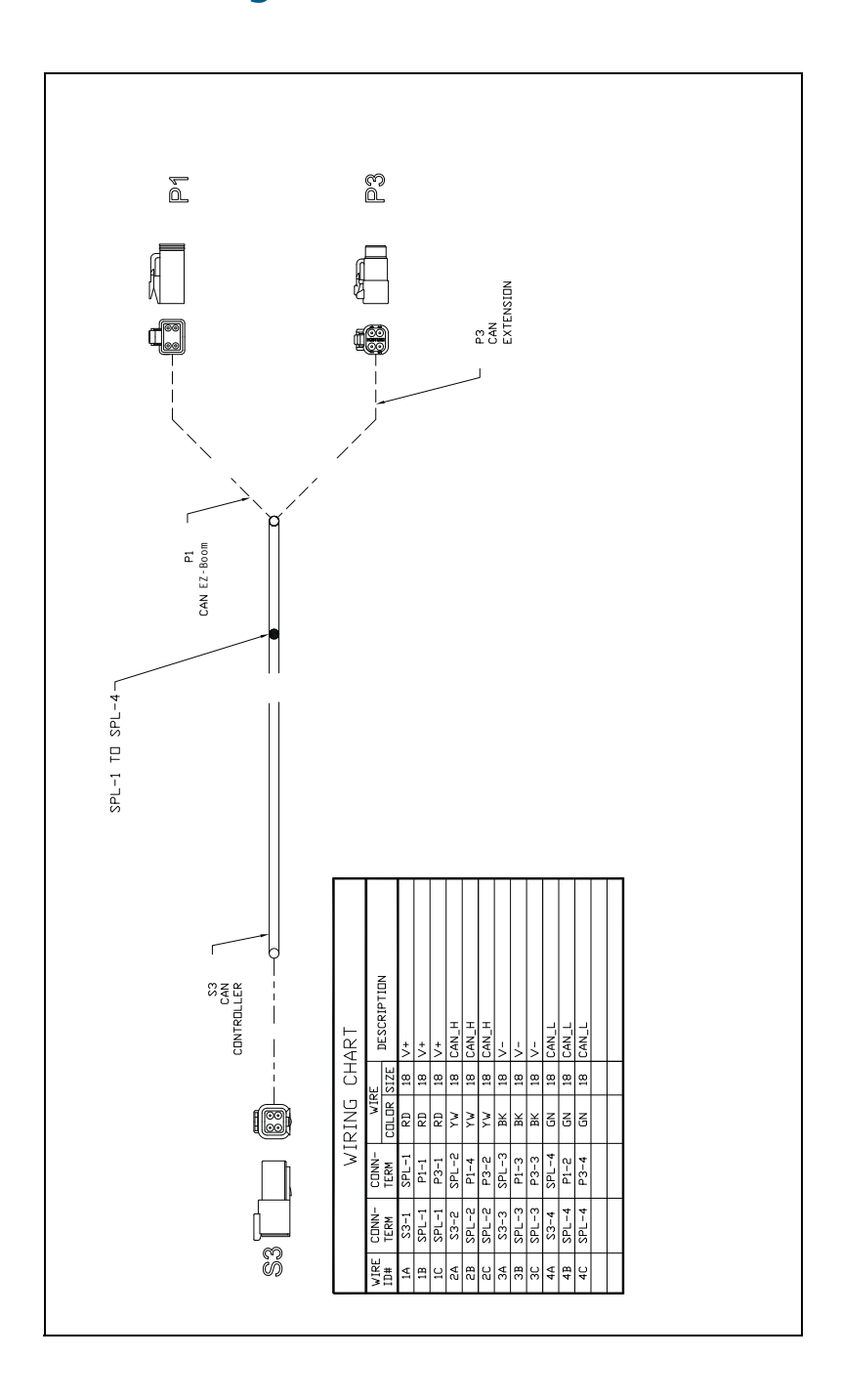

# <span id="page-58-0"></span>**FieldManager-to-EZ-Boom-extension-cable: P/N 59873**

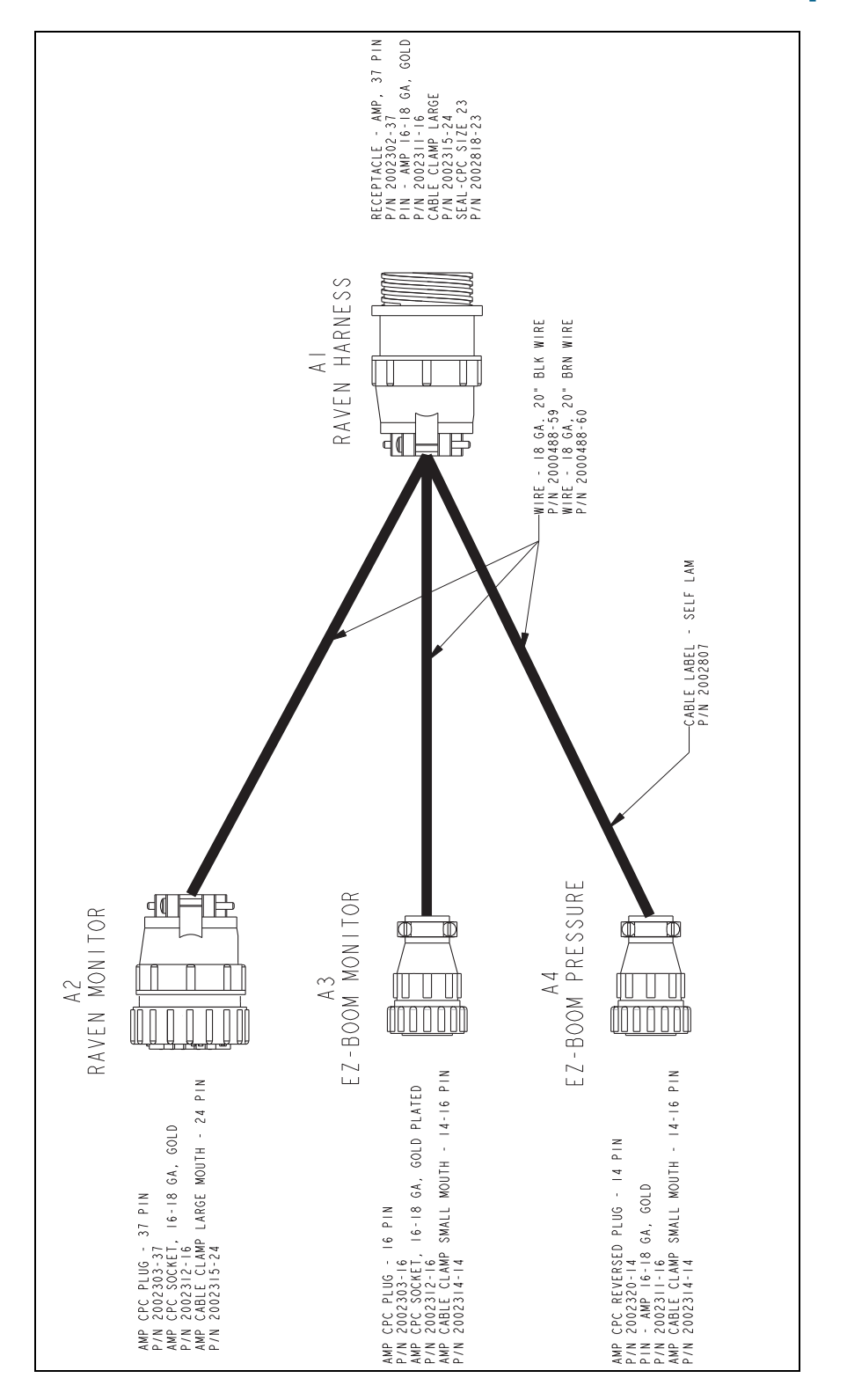

### <span id="page-59-0"></span>**Raven 4x00 series "Y" cable: P/N 59942 (see next page)**

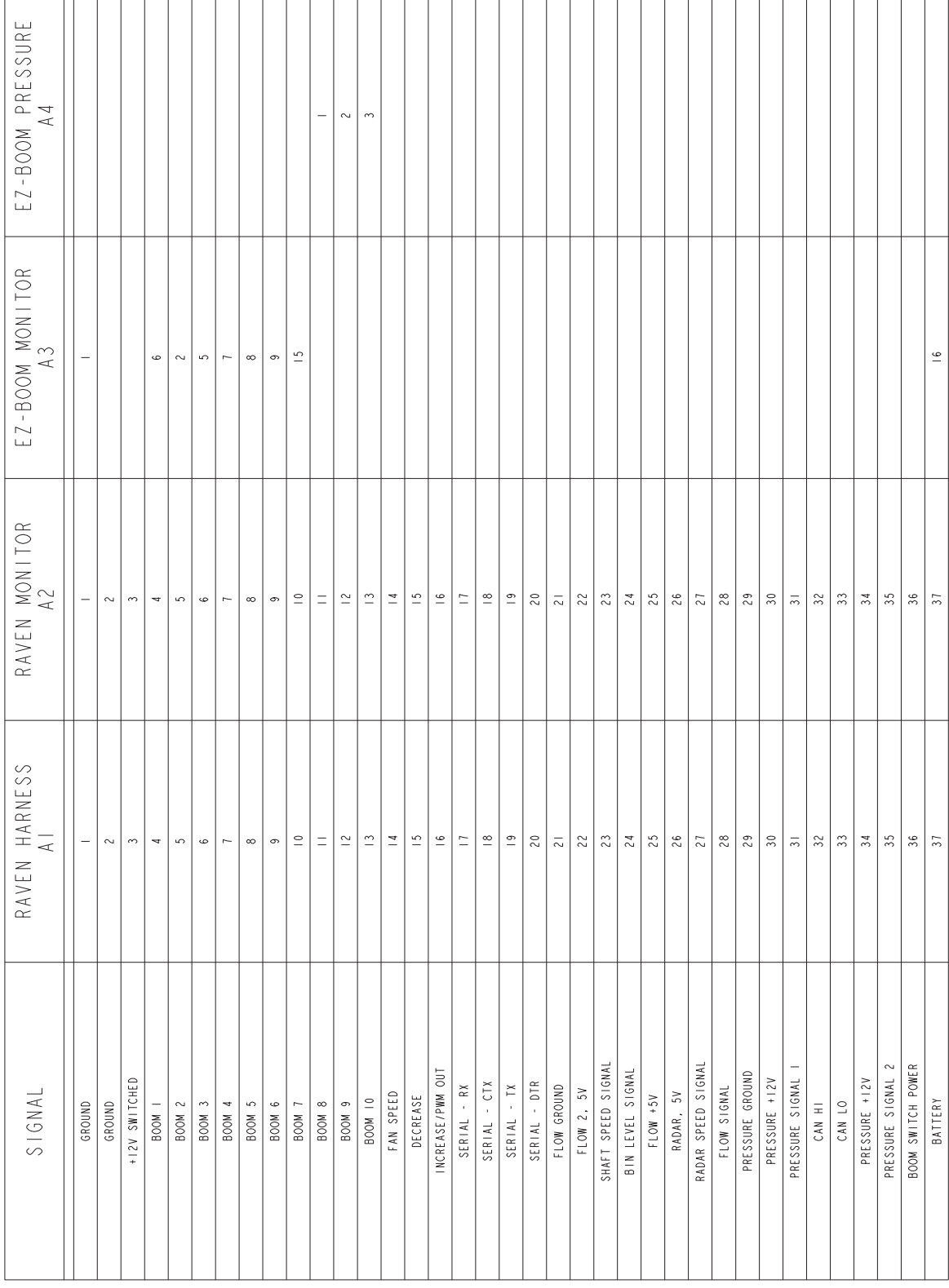

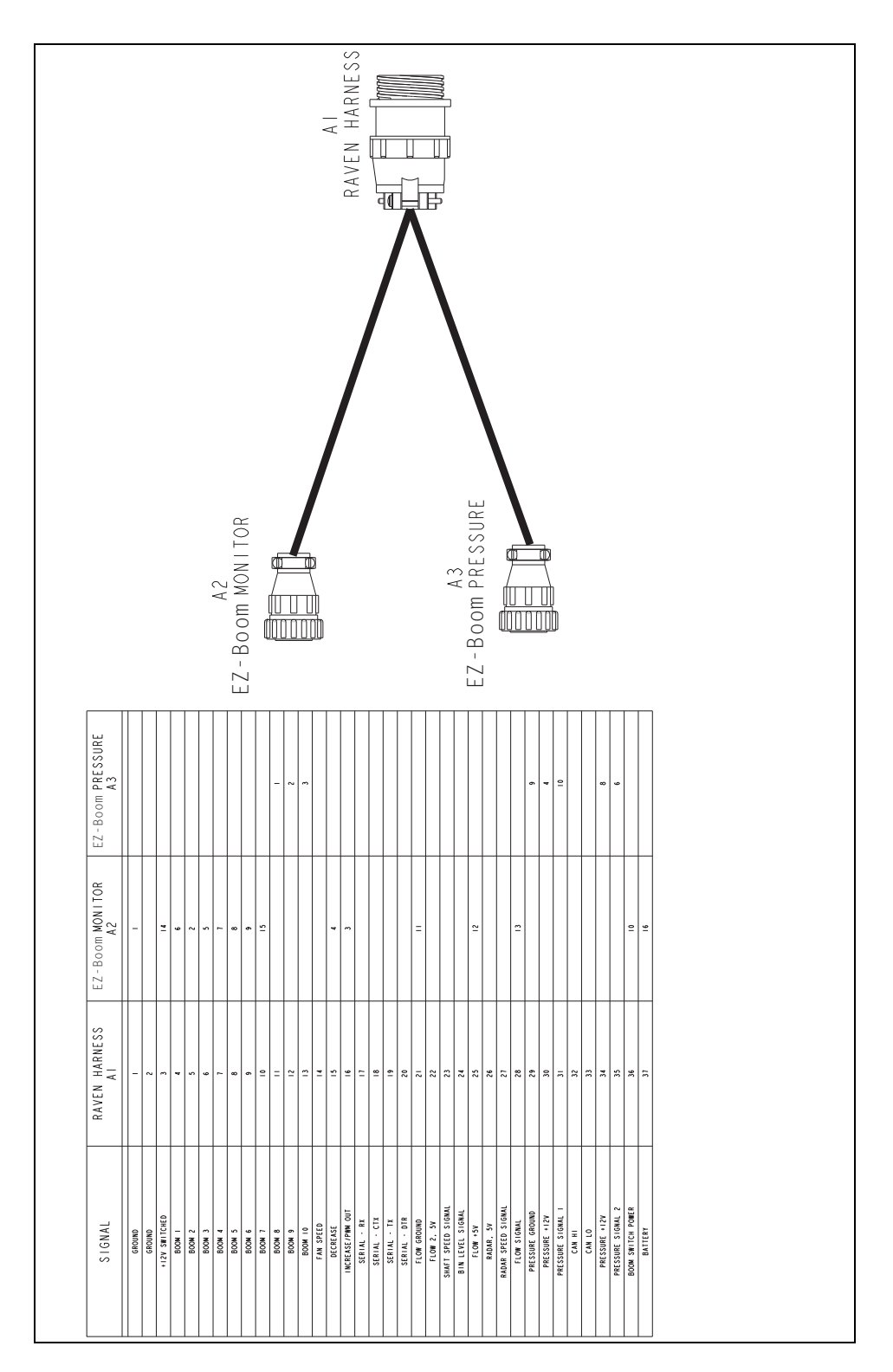

# <span id="page-61-0"></span>**EZ-Boom-to-Raven-4x00 adaptor harness: P/N 59943**

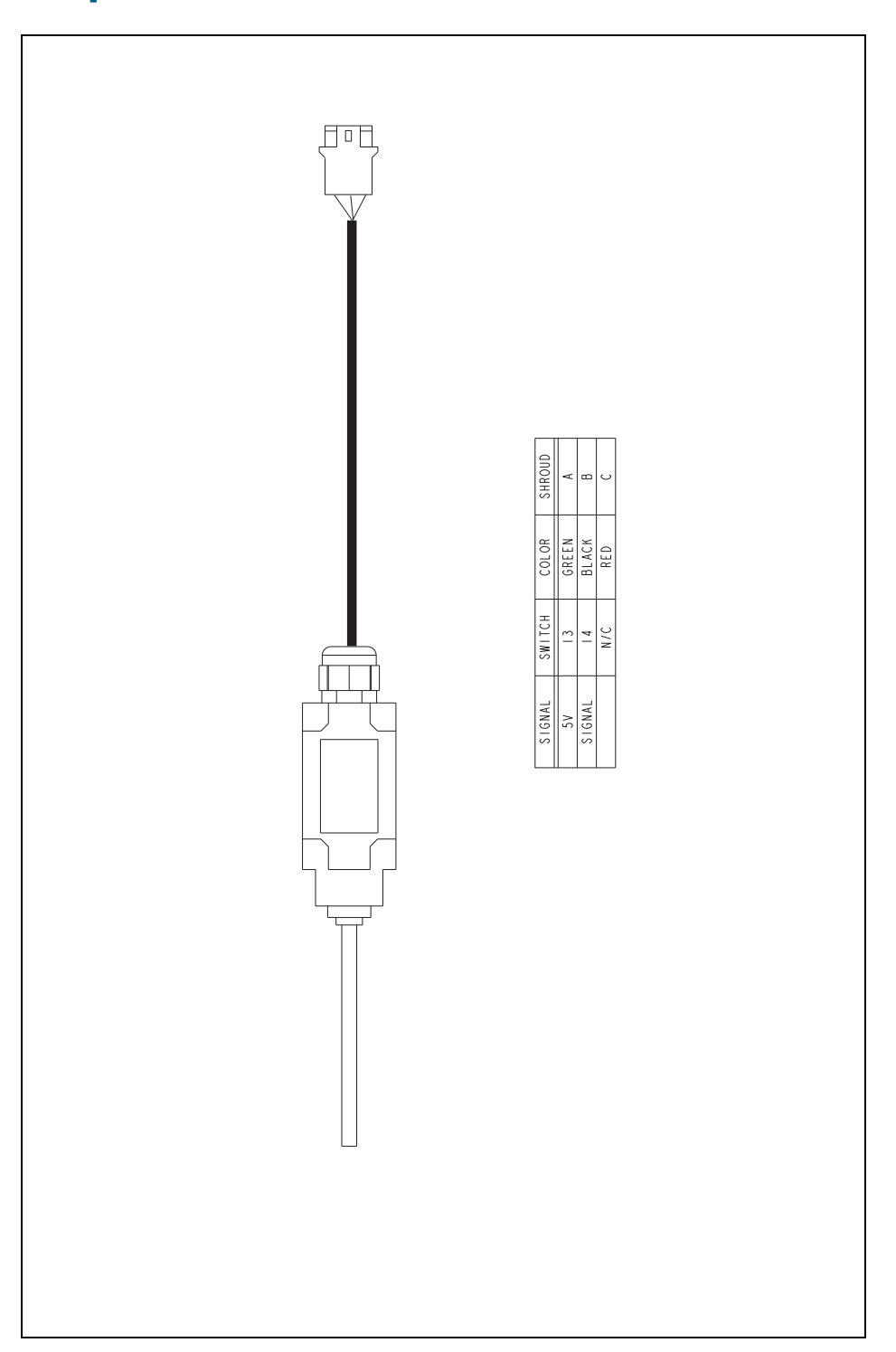

# <span id="page-62-0"></span>**Implement switch harness: P/N 60477**

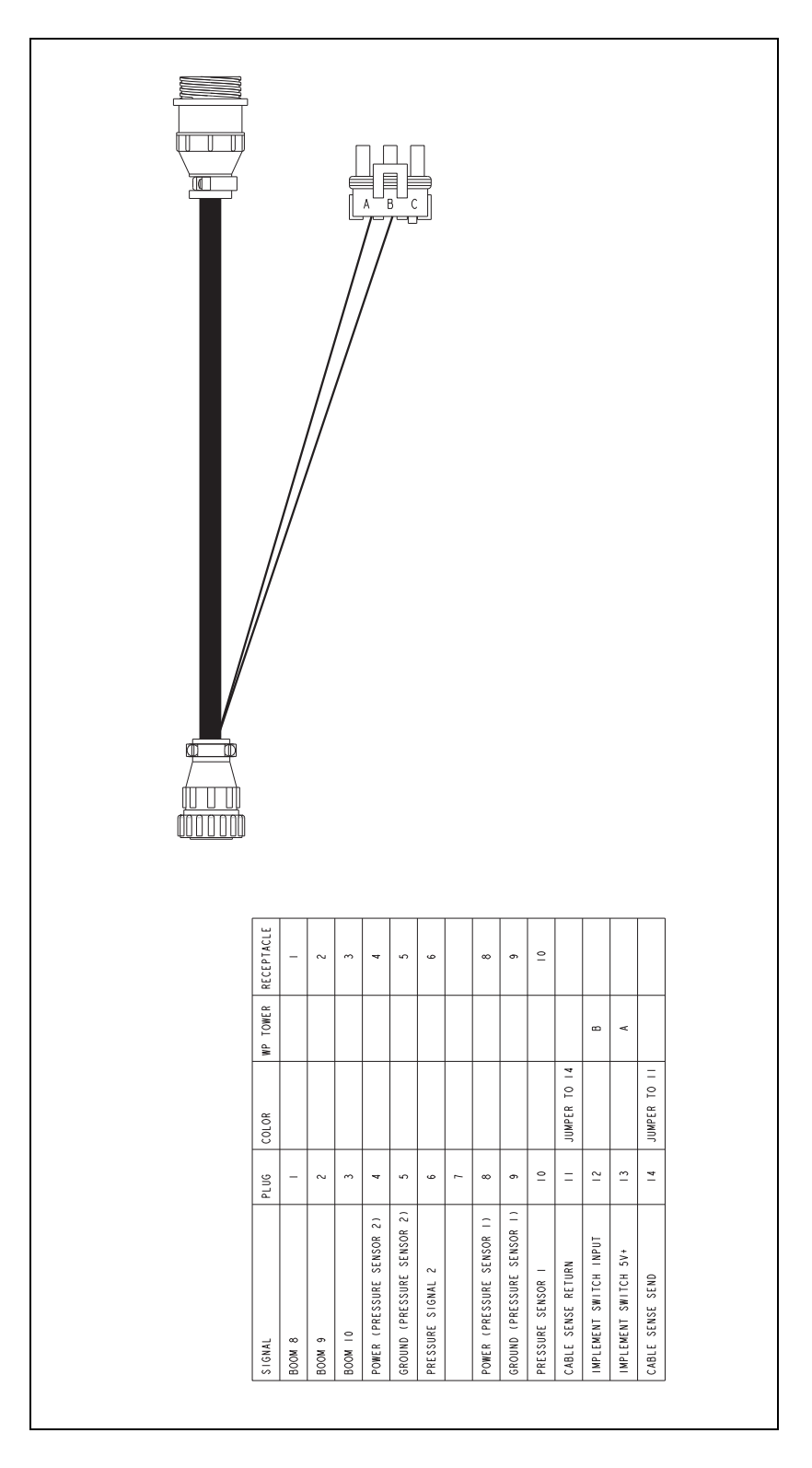

# <span id="page-63-0"></span>**Implement tee harness: P/N 60567**

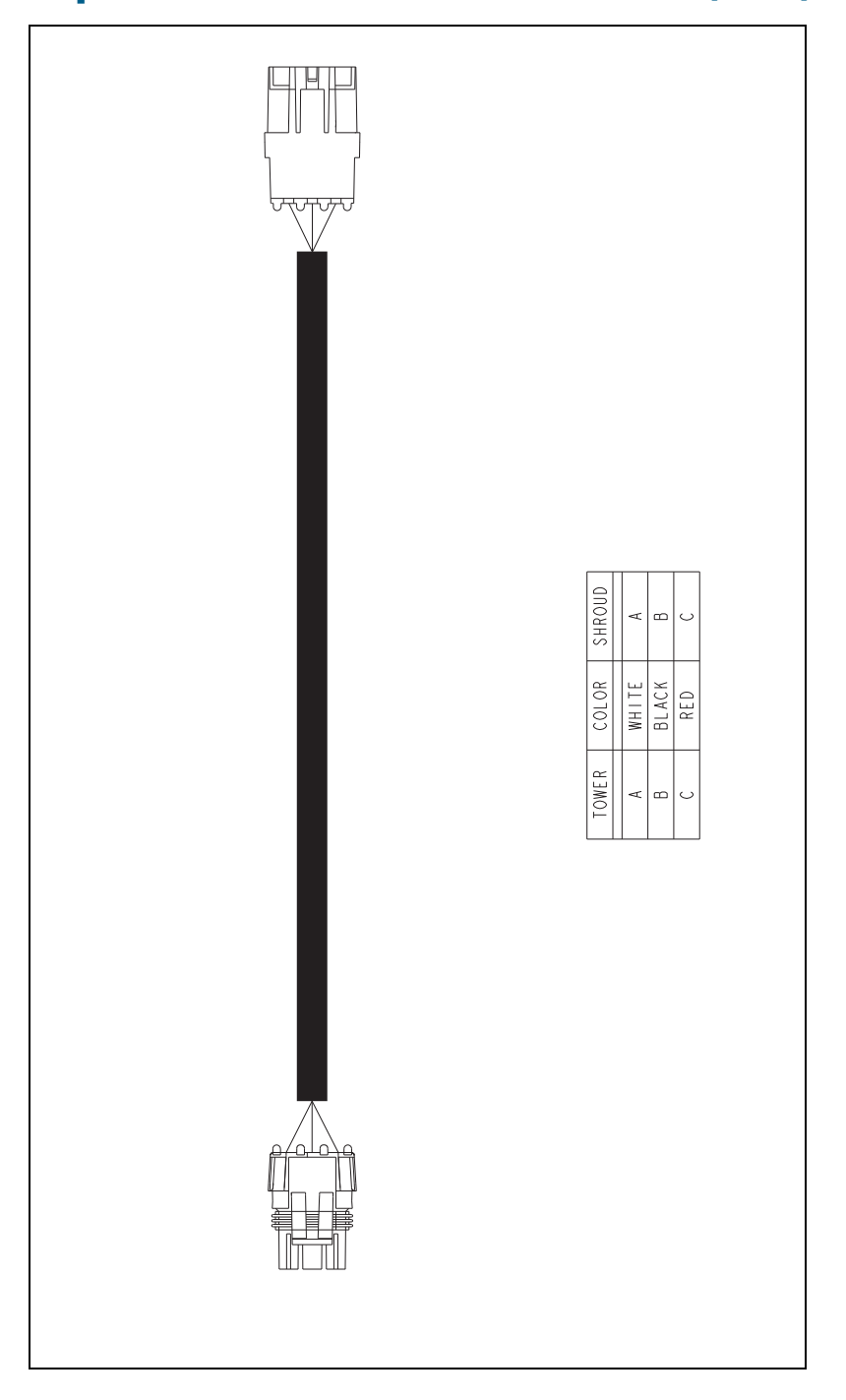

# <span id="page-64-0"></span>**Implement switch extension harness (10 ft): P/N 60478**

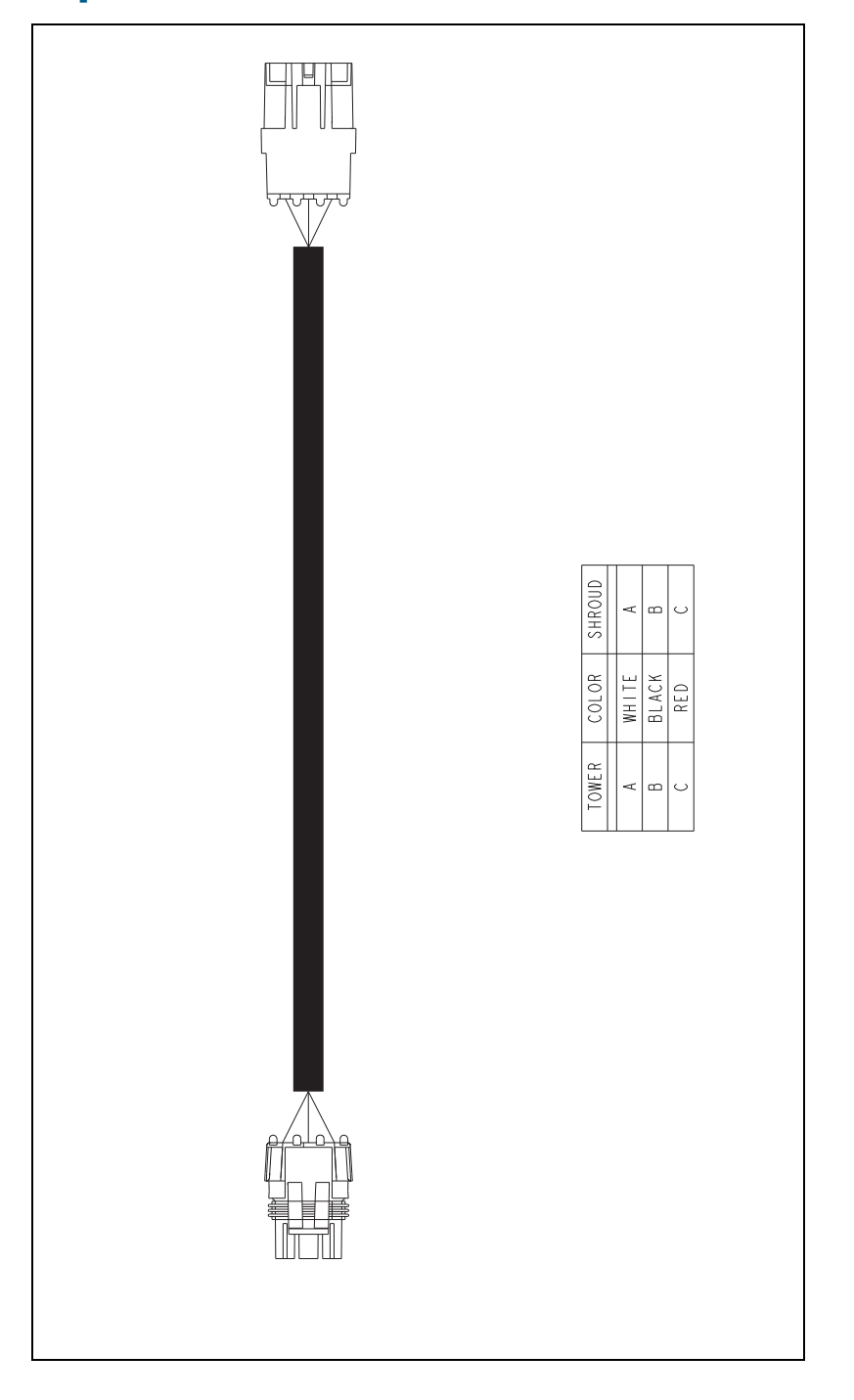

# **Implement switch extension harness (25 ft): P/N 60479**

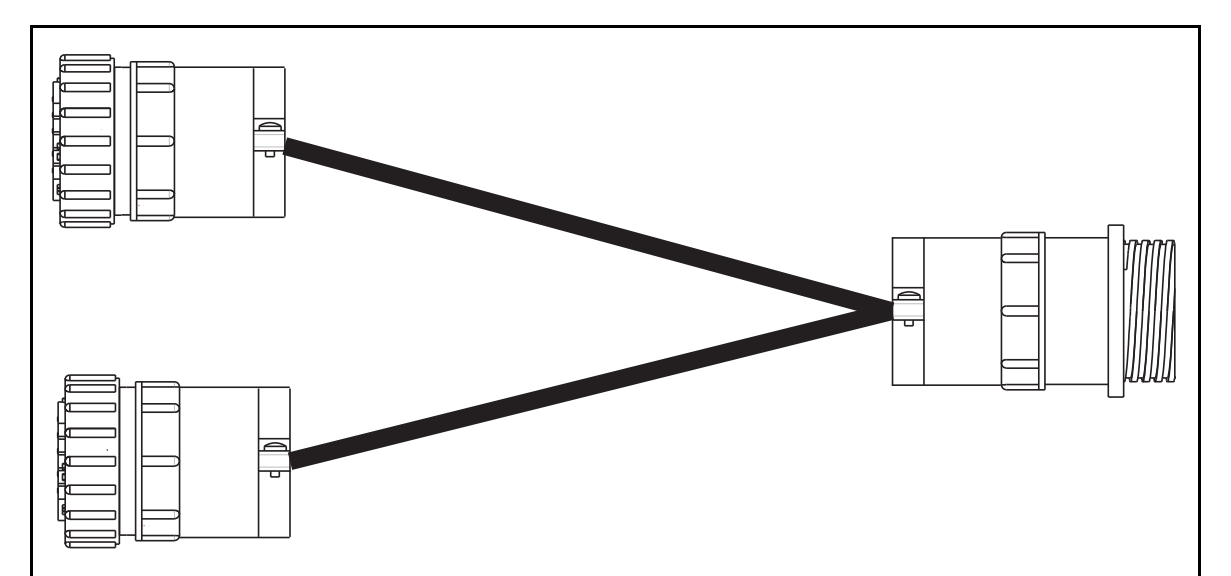

# <span id="page-66-0"></span>**Raven to EZ-Boom harness: P/N 58560**

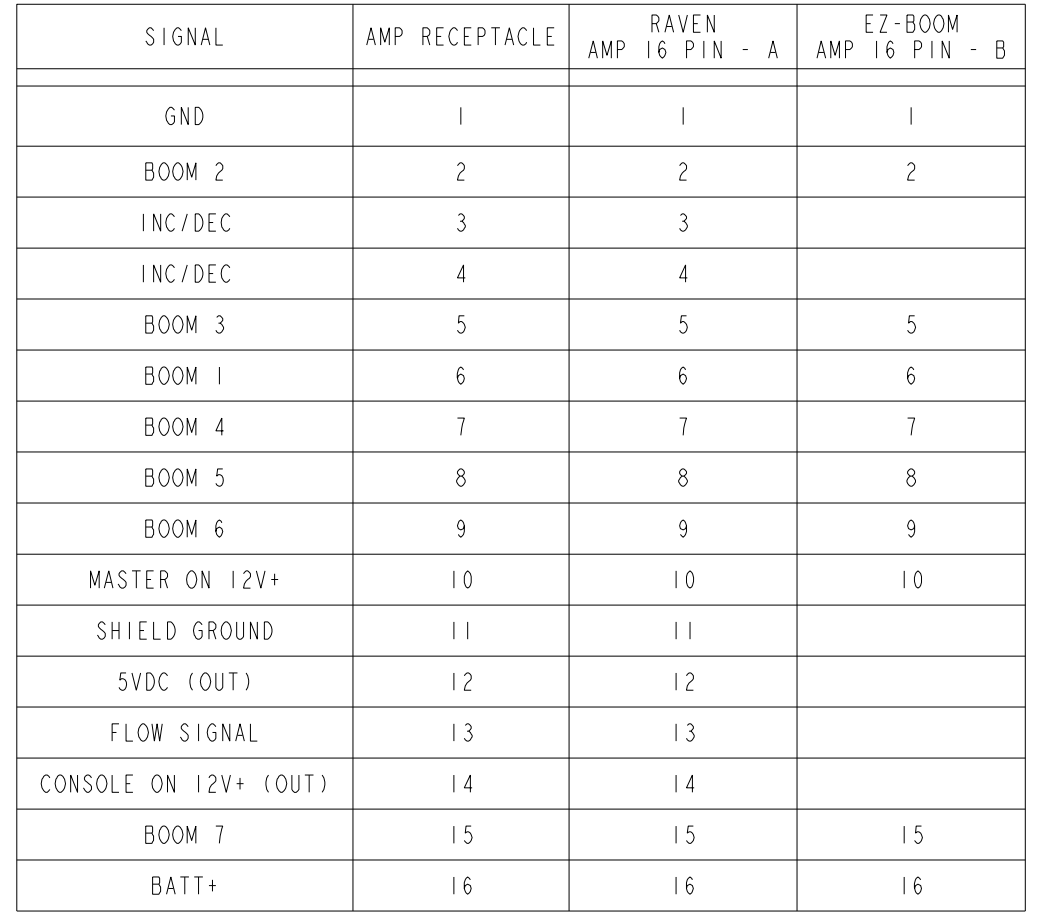

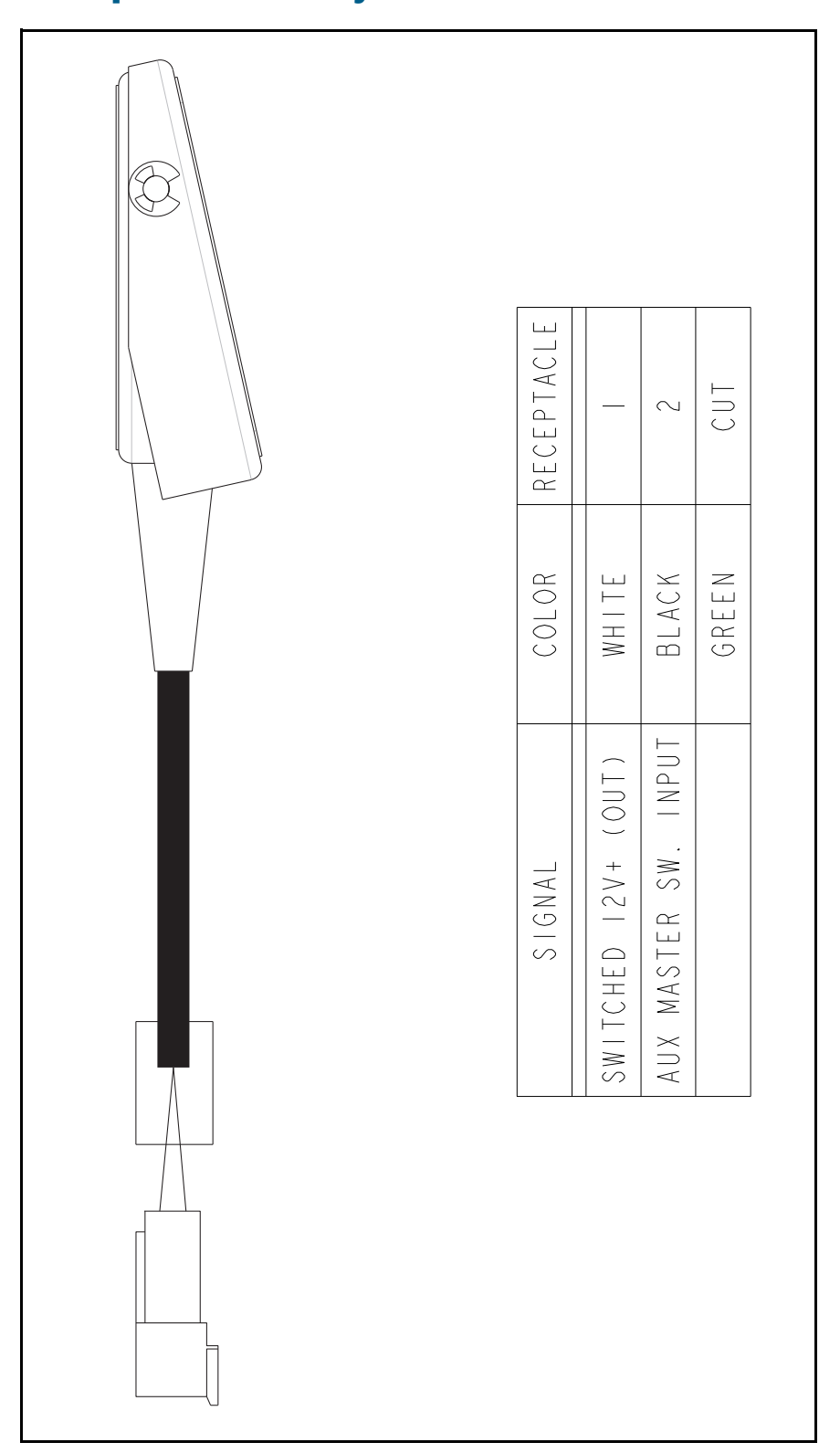

# <span id="page-67-0"></span>**Foot pedal assembly: P/N 60490**

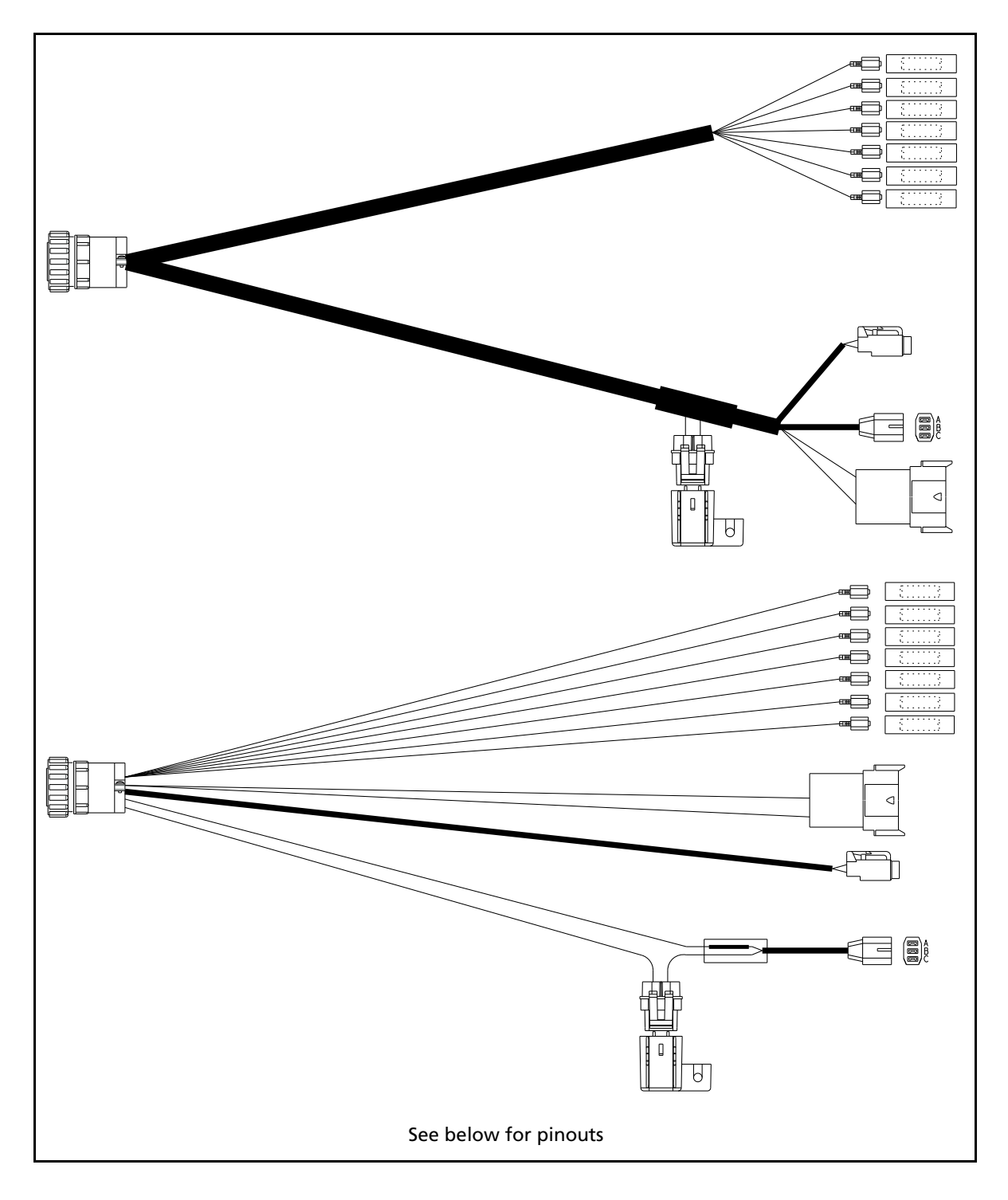

# <span id="page-68-0"></span>**EZ-Boom cable John Deere 4710, 4720, 4920: P/N 61593**

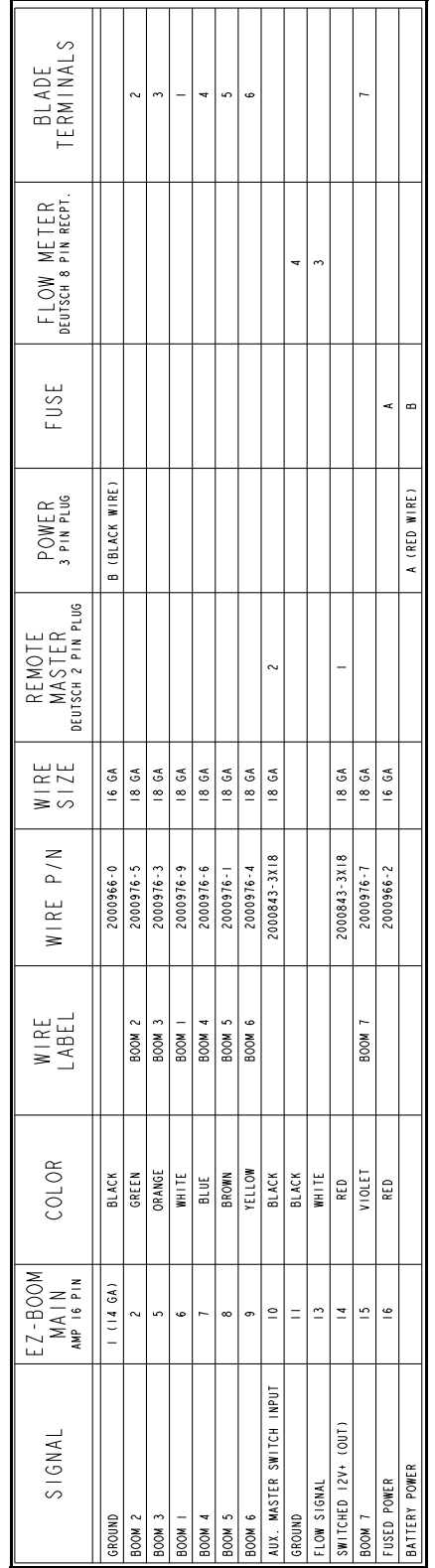

### **EZ-Boom cable John Deere 4710, 4720, 4920: P/N 61593 (Pinouts)**

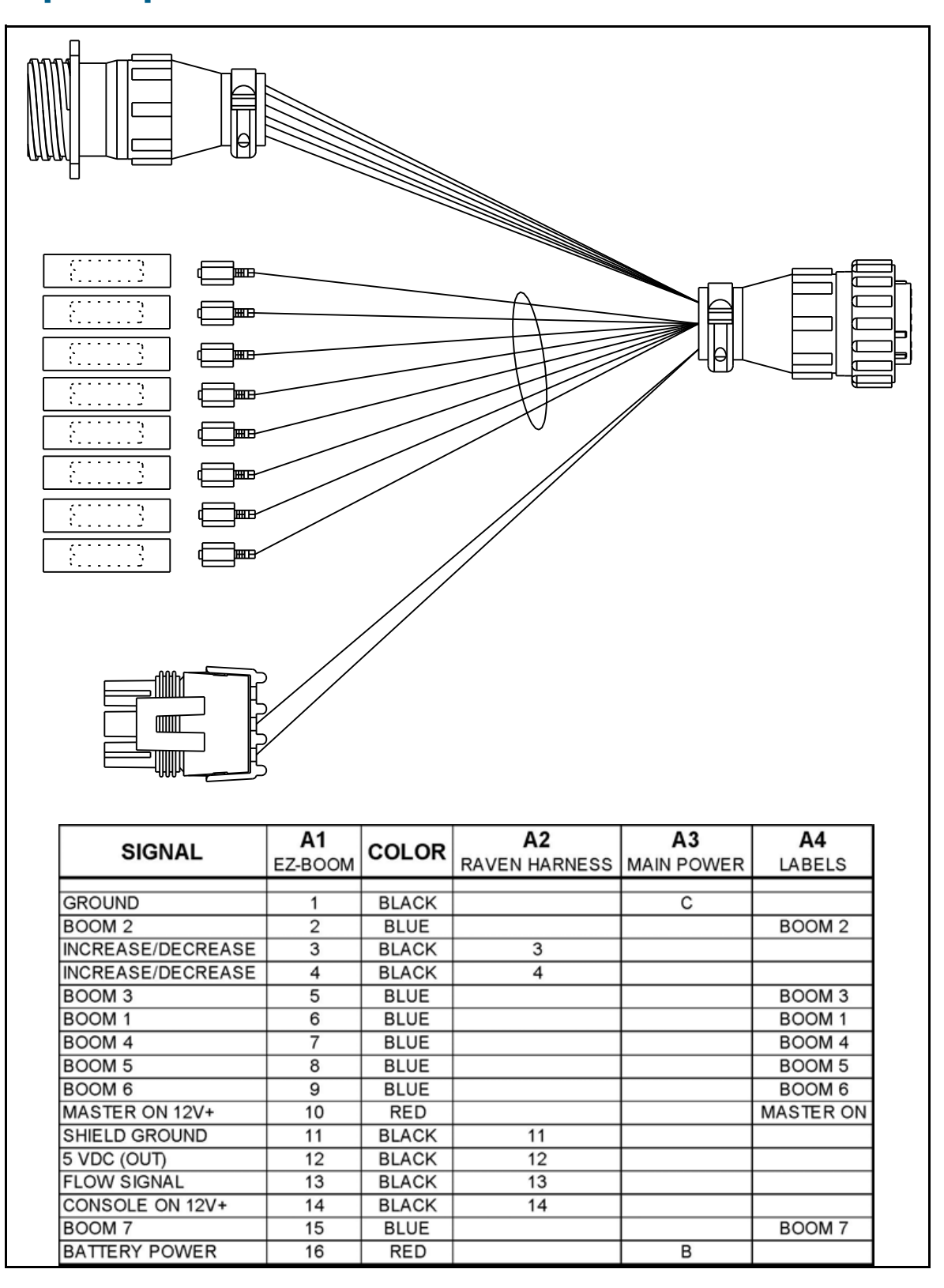

### <span id="page-70-0"></span>**Spracoupe to EZ-Boom harness: P/N 61991-00**

### <span id="page-71-0"></span>**Flowmeter: P/N 62136**

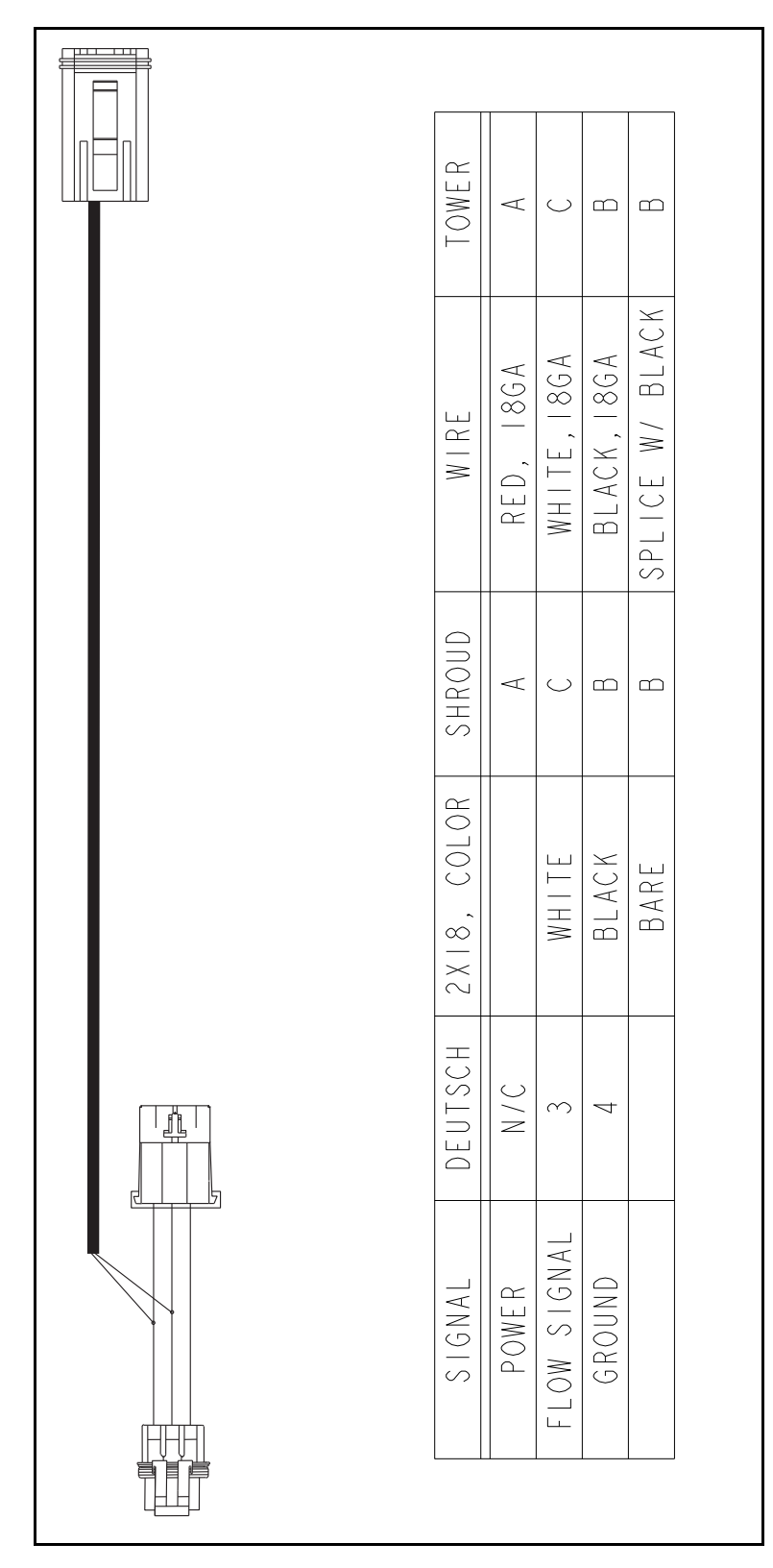
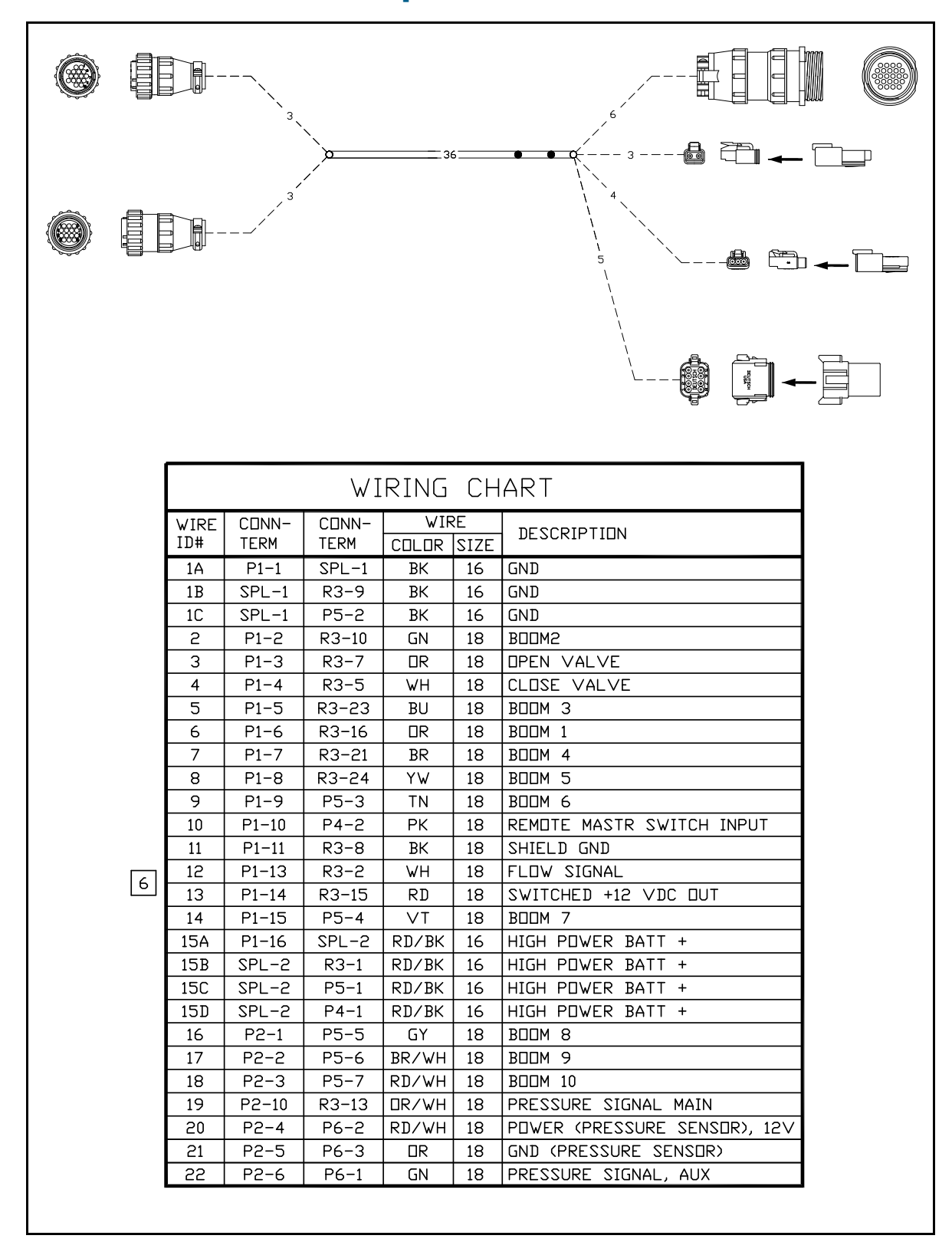

#### **EZ-Boom to Flexicoil adapter: P/N 64396 (1 of 2)**

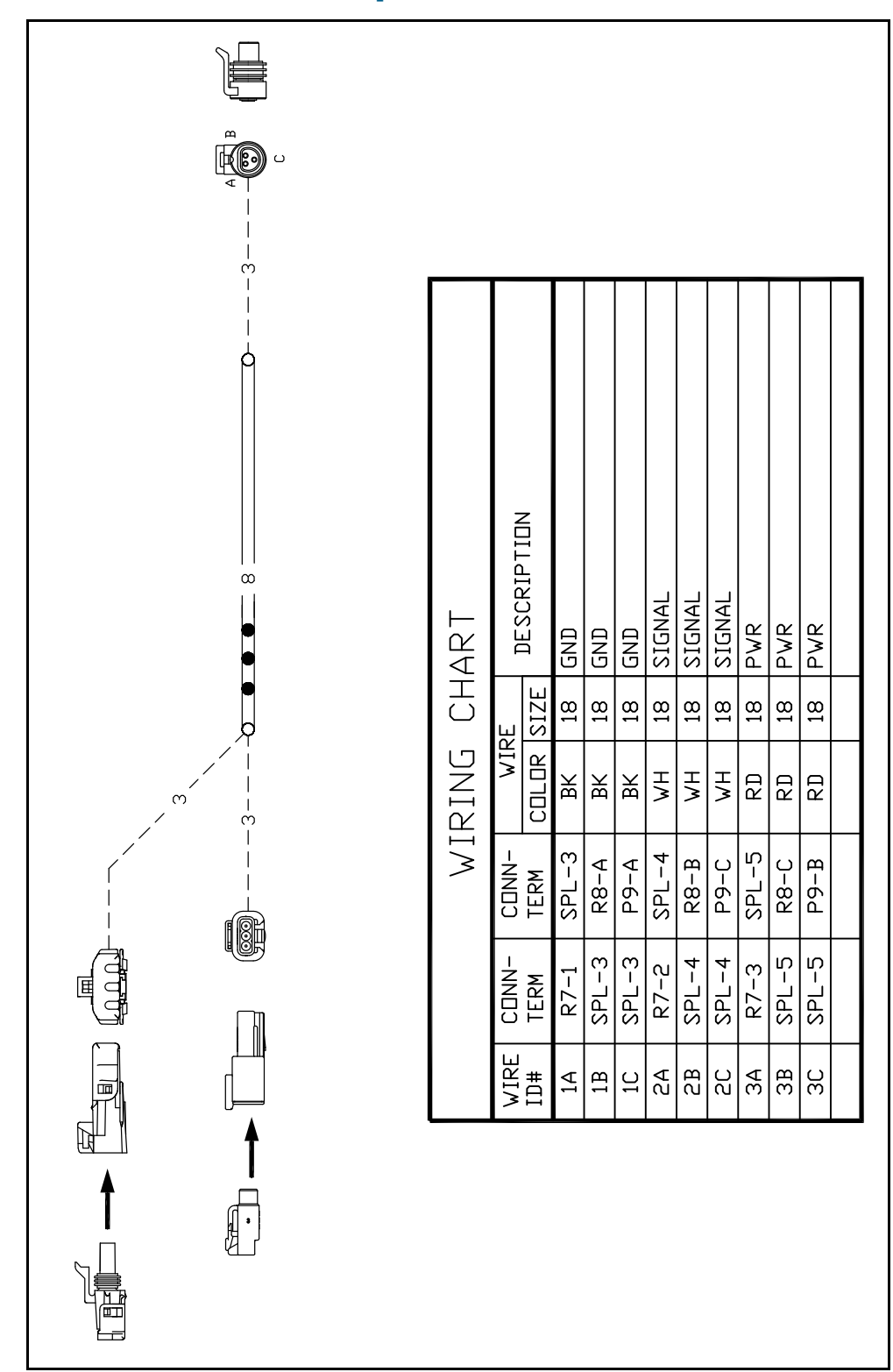

# **EZ-Boom to Flexicoil adapter: P/N 64396 (2 of 2)**

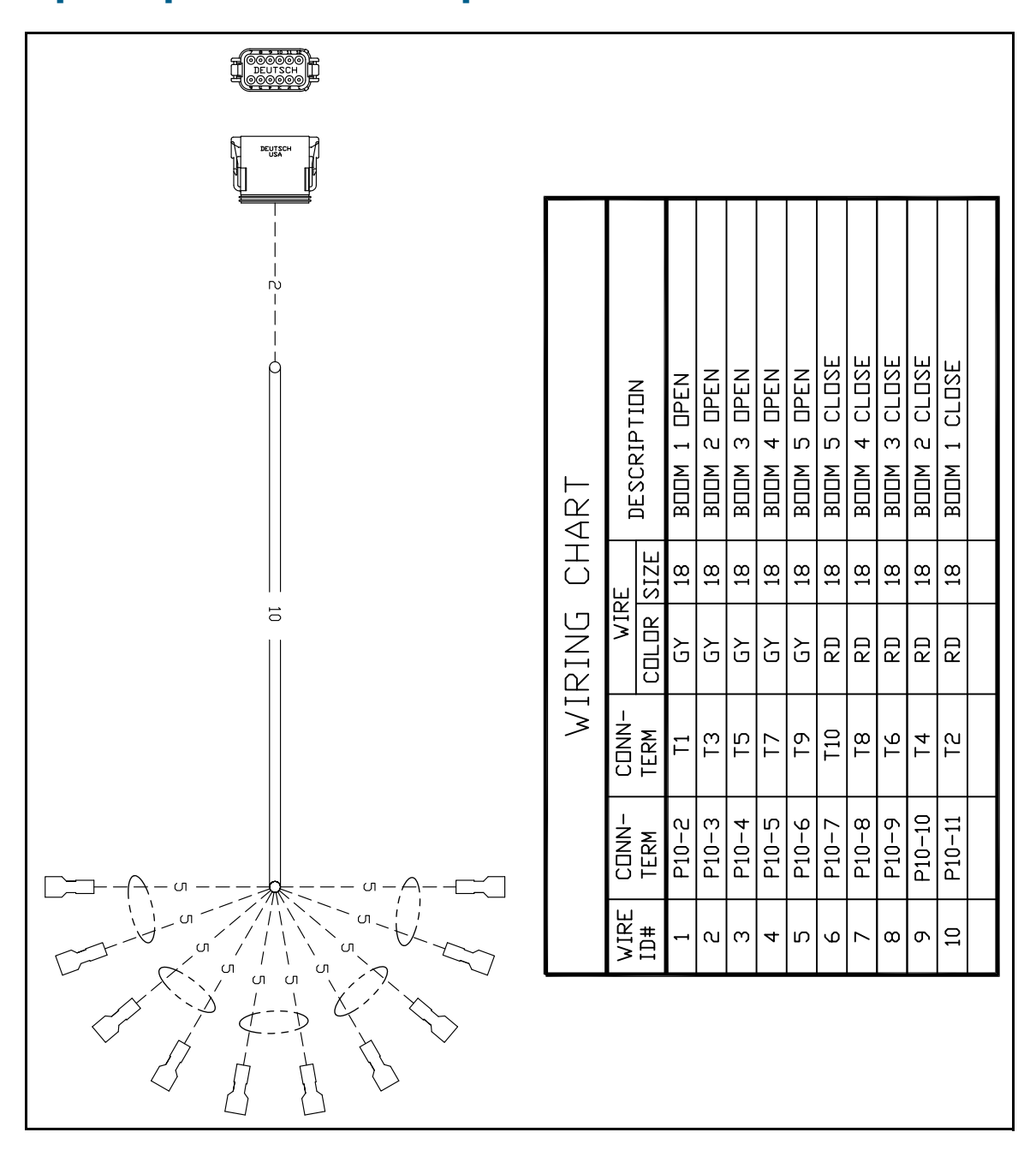

# **Spracoupe to EZ-Boom adapter: P/N 64670**

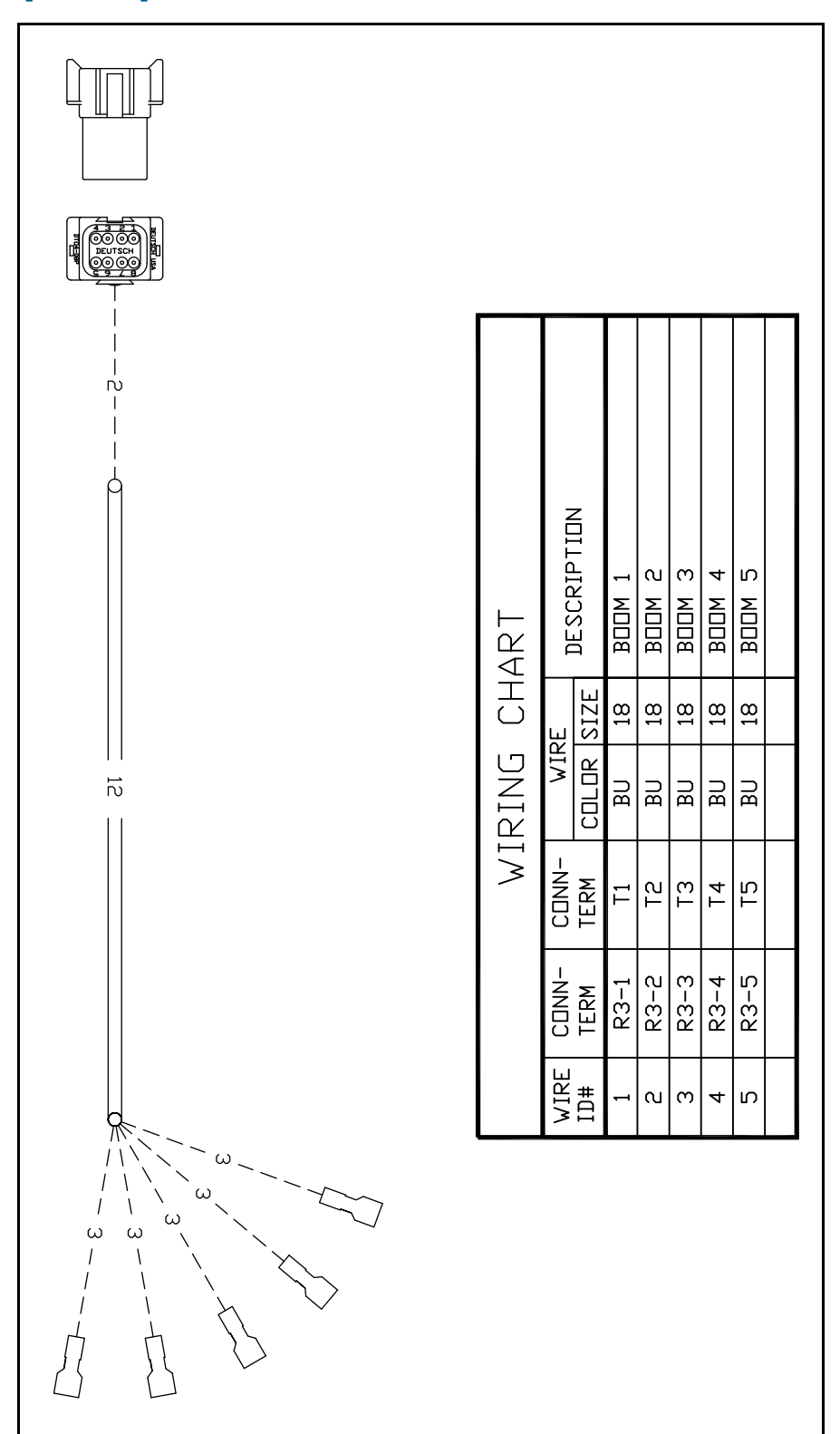

# **Spracoupe to EZ-Boom cable: P/N 64671 (1 of 2)**

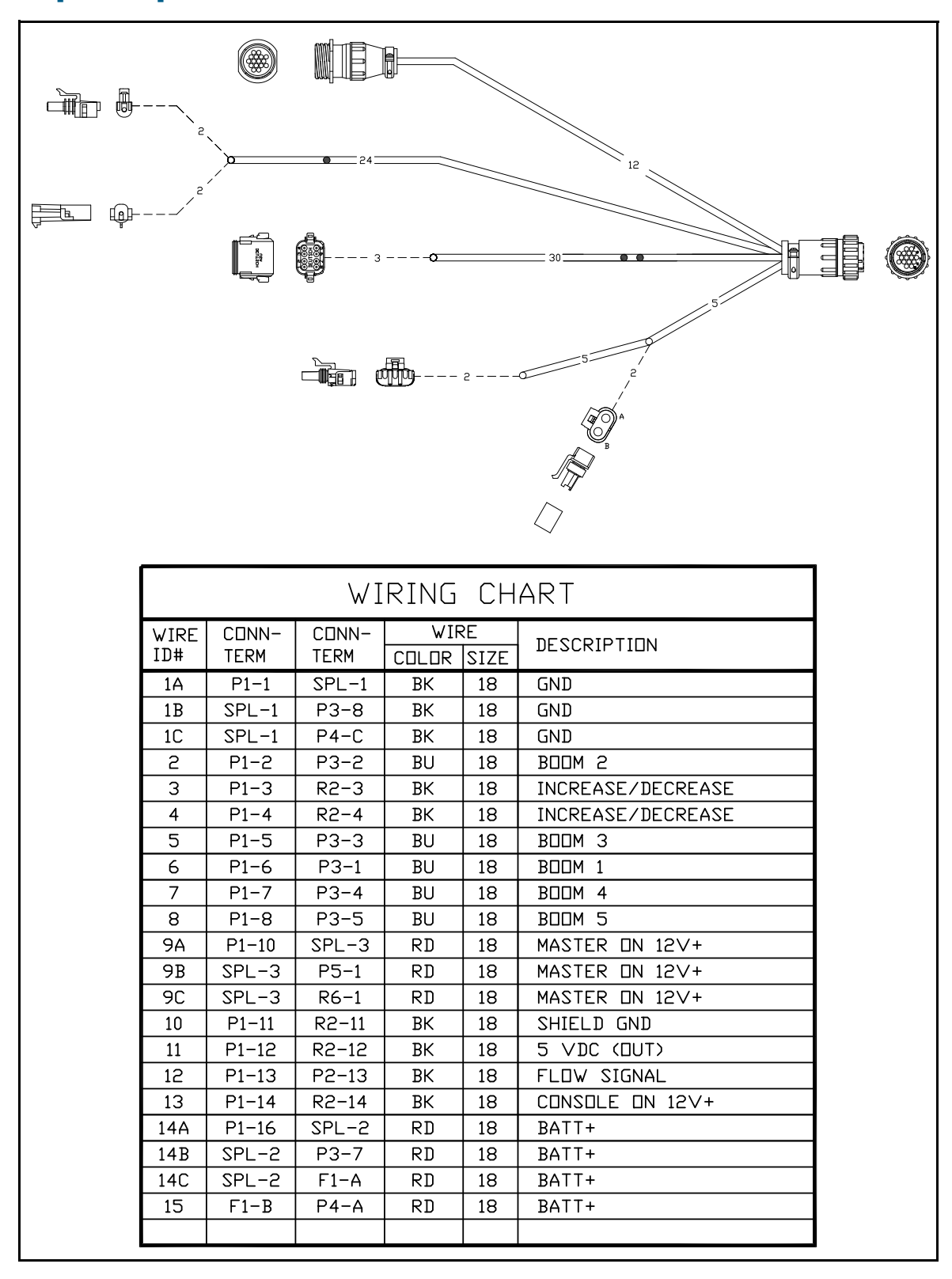

## **Spracoupe to EZ-Boom cable: P/N 64671 (2 of 2)**

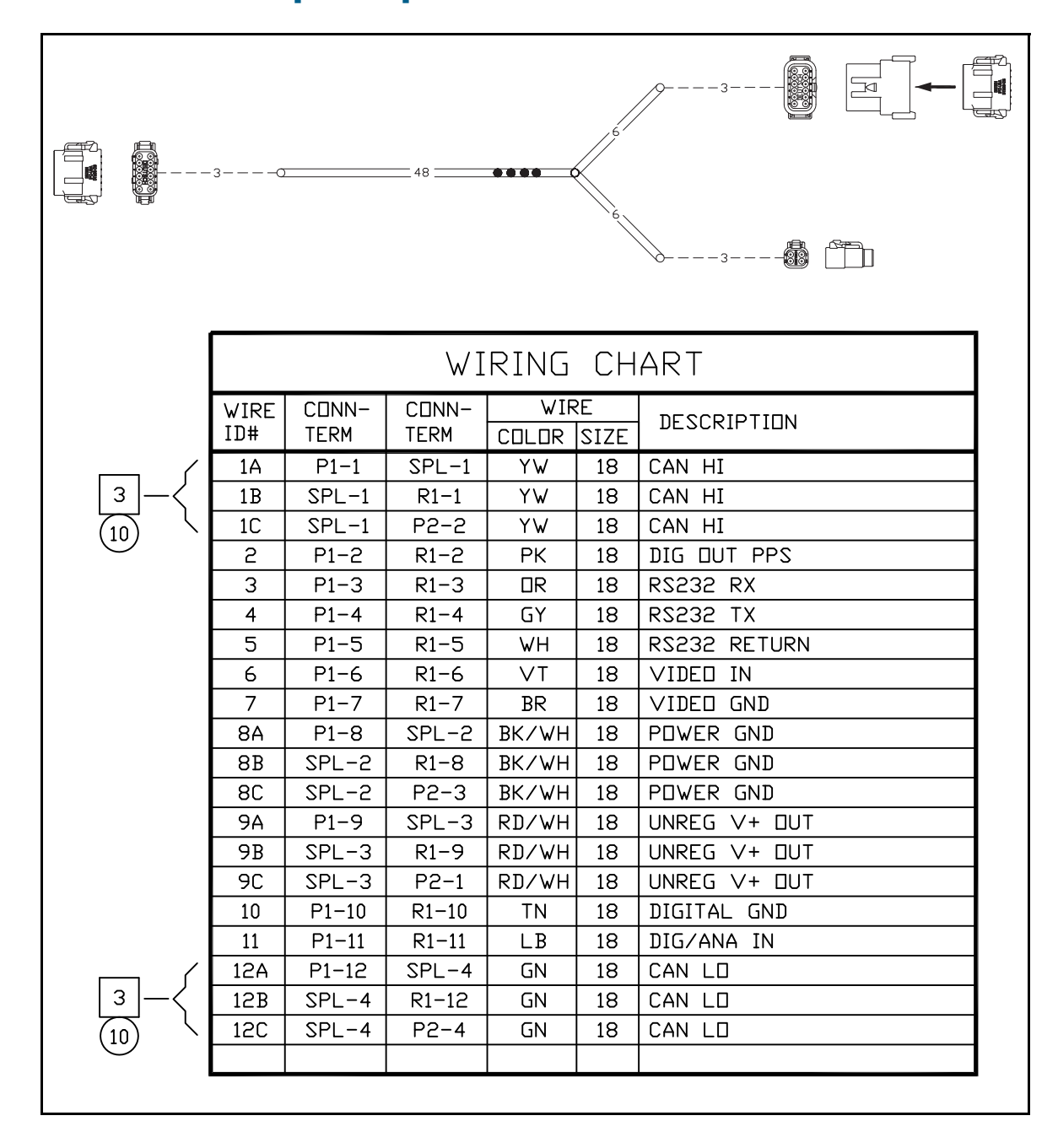

## **FmX to CAN w/port replicator: P/N 67087**

#### **CHAPTER**

# **3**

# **EZ-Boom 2010 System Technical Specifications <sup>3</sup>**

#### **In this chapter:**

■ Technical specifications

This chapter lists the technical specifications of the EZ-Boom 2010 system.

# <span id="page-79-0"></span>**Technical specifications**

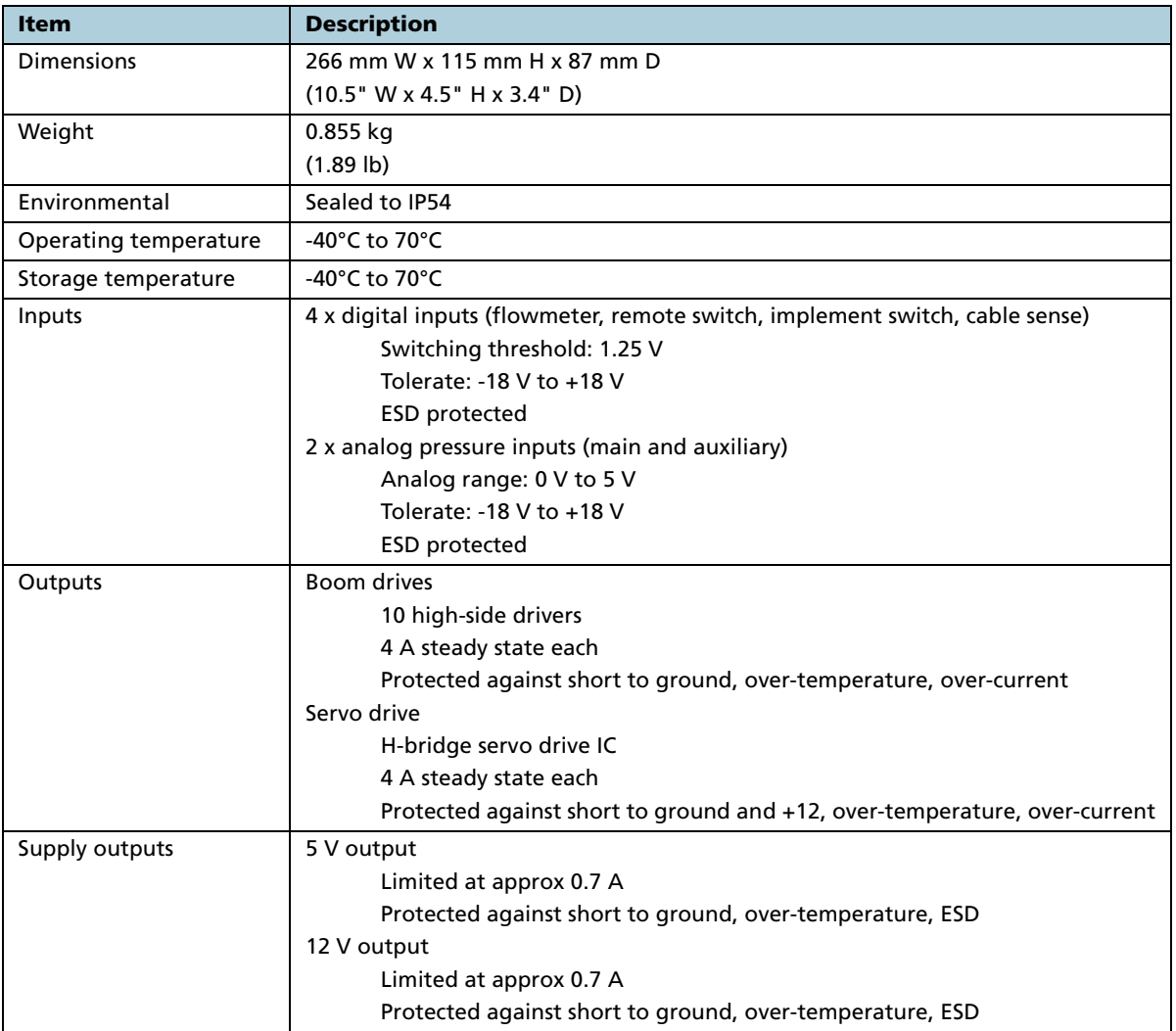

EZ-Boom 2010 System Technical Specifications **3**